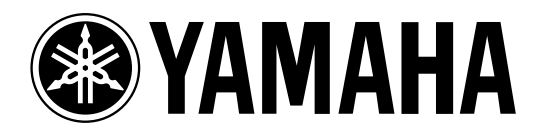

# **AMP CONTROL UNIT** ACU<sub>16</sub>-C

**NETWORK HUB and BRIDGE**

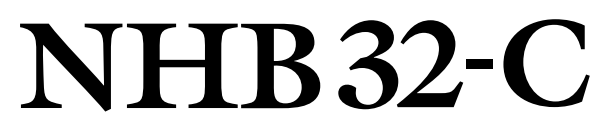

# **Owner's Manual**

使用说明书

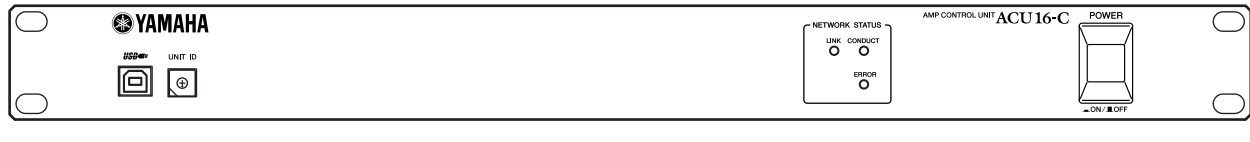

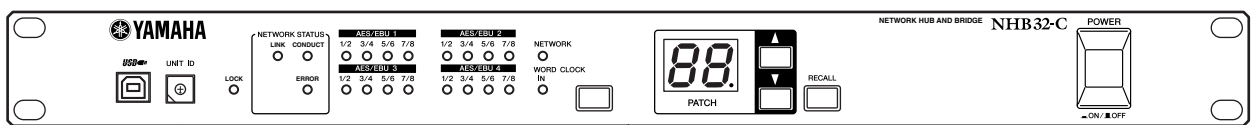

**ZH**

**EN**

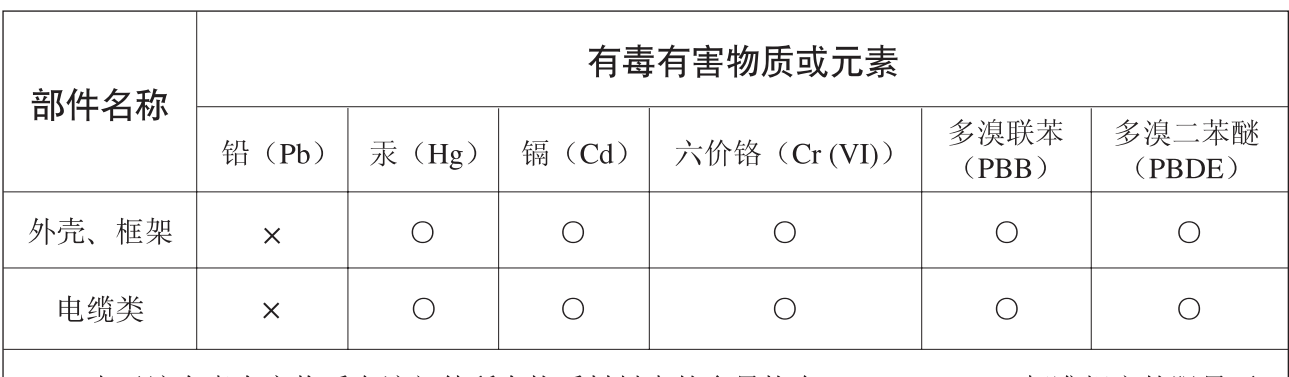

O: 表示该有毒有害物质在该部件所有均质材料中的含量均在SJ/T 11363-2006标准规定的限量要 求以下。

×: 表示该有毒有害物质至少在该部件的某一均质材料中的含量超出SJ/T 11363-2006标准规定的 限量要求。

(此产品符合EU的RoHS指令。)

(この製品はEUのRoHS指令には適合しています。)

(This product conforms to the RoHS regulations in the EU.)

(Dieses Produkt entspricht der RoHS-Richtlinie der EU.)

(Ce produit est conforme aux réglementations RoHS de l'UE.)

(Este producto cumple con los requisitos de la directiva RoHS en la UE.)

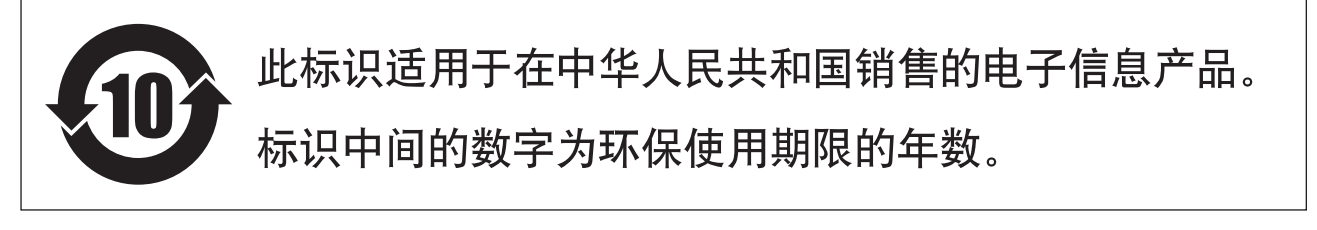

PS8

## 软件许可协议

以下是最终用户与 Yamaha 公司 ("Yamaha") 之间的法律协议。Yamaha 授权原始买 方可将随附 Yamaha 软件程序用于此处提出的条款。请仔细阅读本授权协议。打开 此包裹表示您接受此处列出的全部条款。若对条款有异议,请将包裹原封退回 Yamaha 以便退款。

使用许可及版权授予 **:** Yamaha 允许购买者,在一台电脑系统上使用随附软件程 序和数据 ("SOFTWARE") 的权利。请勿在多个电脑或电脑终端上使用。本软件的 版权属于 Yamaha,并受日本版权法及所有适用国际条款保护。您拥有包括本软件 在内之载体的所有权。因此,须保护本软件之版权。

限制 **:** 本软件程序受版权保护。您无权反编译或以其他可能方法复制本软件。您 无权复制、修订、更改、租赁、转售或传播本软件之整体或部分,或制造本软件 之衍生作品。您无权传送或通过网络与其他电脑共享本软件。您有权在不保留副 本并且接受方同意授权协议条款的前提下永久性转移本软件和随附书面材料的所 有权。

终止 **:** 软件程序的授权自接收本软件之日起生效。若违反任一版权法或授权条 款, 授权协议不经 Yamaha 通知即自动终止。这种情况下您必须立即销毁授权软件 以及副本。

产品保证 **:** Yamaha 向原始买方保证在正常使用情况下,若本软件无法执行 Yamaha 提供的说明书内描述的功能,Yamaha 负责免费更换所有相关证明材料或工艺上有 缺陷的载体。除以上情况外,本软件"按原样"提供,无任何形式的与本软件相 关的明示或默示保证,对其适销性及其某些特殊用途不提供任何承诺。

有限责任 **:** 应得赔偿及Yamaha 所有责任如上。在其他任何情况下,即使Yamaha或 授权经销商已知可能存在此类损害或已经得到任何一方的声明,Yamaha 对使用该 软件造成的损害不承担任何责任,包括但不限于任何偶然或由此引起的伤害、费 用、利益亏损、储蓄损失或其他由于本软件之使用或无能力而引起的损失。

通则 **:** 本授权协议应依据日本法律解释并由日本法律支配。

## 注意事项

### 警告

#### 安装

- 只能将本设备的电源线连接至本使用说明书中提到或者本设备上标注类型的AC电 源插座。否则可能会导致火灾或触电。
- 请勿让水进入设备或使之受潮。否则可能会导致火灾或触电。
- 请勿将重物 (包括本设备)压在电源线上。 否则可能会损伤电源线,进而导致火 灾或触电。特别注意,切勿将重物压在被地毯覆盖的电源线上。
- 请勿将装有液体或细小金属物品的容器放在本设备上。 否则液体或金属物品落入 本设备内可能会导致火灾或触电。

#### 操作

- 请勿划伤、弯折、扭曲、拉伸或加热电源线。 否则可能会损伤电源线,进而导致 火灾或触电。
- 请勿打开本设备罩壳。 否则可能导致触电。 如果认为内部需要检修、维护保养或 修理,请与代理经销商联系。
- 请勿擅自改造本设备。否则可能会导致火灾或触电。
- 如果出现闪电雷击,请尽快关闭本设备电源开关,并从电源插座中拔出电源插头。
- 当出现闪电时,在接插状态请勿触碰电源插头。否则可能导致触电。
- 只能在设备上使用附带的电源线。使用其他型号可能会导致火灾或触电。

#### 操作过程中发生异常时

- 若电源线损坏(如断线或芯线裸露),请从代理经销商获取更换品。用损伤的电 源线继续使用本设备可能会导致火灾或触电。
- 当发现任何异常时,如冒烟、异味、噪音或有异物、液体进入装置内部,请立即 关闭电源开关。断开电源线的连接。请由经销商进行修理。这时若继续使用可能 会导致火灾或触电。
- 若本设备从高处跌落或外壳损坏,请立即关闭电源开关,从 AC 电源插座拔出电源 插头,并与代理经销商联系。若忽视本条注意事项继续使用,可能会导致火灾或 触电。

中文

#### 安装

- 请避免在如下场合使用本设备:
	- 暴露在飞溅的油沫、蒸汽之下,如靠近厨灶、增湿器等地方。
	- 不稳定的表面,如摇晃的桌面或斜面。
	- 暴露在过热环境下,如窗户紧闭的车内或受阳光直射的地方。
	- 暴露在高潮湿的环境下或灰尘积聚的地方。
- 从 AC电源插座拔出电源插头时请抓住电源线插头部分。切勿直接拽拉缆线。否则 可能会损伤电源线,进而导致火灾或触电。
- 请勿用湿手接触电源插头。否则可能会导致触电。
- 本设备带有通风孔,可以防止内部温度上升过高。请勿堵塞这些通风孔。通风孔 被堵住可能会导致火灾。特别是,不要在本设备侧放时、上下倒置时或者用布或 防尘板覆盖时进行操作。
- 当通过机架安装本设备时,除了使用前面板上的机架安装螺钉孔之外, 必须使用 后面板上的机架安装螺钉孔。
- 当采用机架安装或堆叠数台设备时, 请务必在设备的上下方各留出至少 1U (即约 4.5 cm)的自由空间, 以保证正常通风。如果空气流动受到限制, 则本设备可能会 过热,并因此导致火灾。
- 若要移动本设备的位置,请先关闭电源开关,从 AC 电源插座中拔出电源插头,并 拔出所有连接电缆。已损坏的电缆可能会导致火灾或触电。
- 本设备配有专用接地连接以防止触电。将电源插头连接到AC 电源插座前,请务必 将本设备接地。如果电源插头为三脚插头,只要 AC 电源插座已正确接地,就可以 提供足够的接地。

#### 操作

• 如果准备长时间不使用本设备,如将要去度假等,请将电源插头从 AC 电源插座拔 出。否则可能会导致火灾。

#### 保养

• 为了防止清洁本设备时触电, 请从 AC 电源插座拔出电源插头。

## 重要信息

## 基本注意事项

- 经常动态接触的零部件,如开关、旋转控制旋钮、推子和连接插口等零部件的性 能随着时间推移会逐渐下降。性能下降程度取决于操作环境,并是不可避免的。 关于更换失效零部件的事宜, 请咨询经销商。
- 在本设备附近使用手机可能会产生噪音。如果产生噪音,请在远离本设备的地方 使用手机。
- 本设备的数字电路可能会导致周围的收音机和电视等设备产生轻微的噪音。 如果 产生噪音,请将受影响的设备移到其他位置。
- 连接 D-sub 电缆时, 必须用力拧紧插口两侧的螺钉。拔下电缆时, 请将螺钉完全松 开,然后握住插头部分拔下电缆。拔插头时,切勿在螺钉尚未拆下的情况拉电缆。 否则插口会损坏,引起故障。
- 在改变您数字音响系统中的任何设备的字时钟设定时,可能会使某些设备产生啸 叫。所以必须先关掉您的功率放大器,否则有可能损坏扬声器。

## 特别注意事项

- 软件和本使用说明书是 Yamaha 公司的专有版权。
- 本软件和说明书的使用受授权协议限制,打开软件包裹封条视为完全同意协议。 (安装应用程序前请仔细阅读本说明书开头的软件许可协议。)
- 未经制造商书面同意,严令禁止部分或整体对本软件进行拷贝或对本说明书进行 复制。
- Yamaha 对软件和文档的使用不提供陈述和担保,并且对本说明书和软件的使用结 果不承担责任。
- 本光盘为CD 光盘。请勿试图在音频CD 播放机上播放本光盘。否则可能损坏音频 CD 播放机, 无法修补。
- 除用于个人用途之外,严格禁止对市售的音序数据和 / 或数字音频文件的复制。
- 本使用说明书中出现的画面显示仅作参考,与电脑上出现的画面可能略有不同。
- 应用软件和系统软件的日后升级并规格和功能的任何改变将分别发布。

中文

## 商标

Adobe、 Acrobat 和 Reader 是 Adobe Systems Incorporated 的注册商标。CobraNet 和 Peak Audio 是 Cirrus Logic, Inc. 的商标。Ethernet 是 Xerox Corporation 的商标。Intel 和 PentiumIntel Corporation 的注册商标。 Microsoft 和 Windows 是 Microsoft Corporation, Inc. 的注册商标。Yamaha 是 Yamaha Corporation 的商标。其它所有商 标的所有权均归其各自所有者所有并特此声明。

## **Yamaha** 网站

有关本设备、相关产品和其它 Yamaha 专业音响设备的详细信息,请参阅 Yamaha 专业音响网站:

<http://www.yamahaproaudio.com/>

## 包装物品

## **ACU16- C**

- ACU16-C 放大器控制单元
- CD-ROM (NetworkAmp Manager, PDF 格式的说明书, MIDI 驱动程序)
- 电源线和固定夹
- USB 电缆 (用于连接运行 NetworkAmp Manager 的个人电脑)
- 3 向 Euro-block 接口× 16
- 本说明书

### **NHB32-C**

- NHB32-C 网络交换机和网桥
- CD-ROM (NetworkAmp Manager, PDF 格式的说明书, MIDI 驱动程序)
- 电源线和固定夹
- USB 电缆 (用于连接运行 NetworkAmp Manager 的个人电脑)
- 本说明书

## 关于本使用说明书

本使用说明书包含三个主要部分:

- NetworkAmp Manager 安装
- ACU16-C 放大器控制单元
- NHB32-C 网络交换机和网桥

本说明书中包含了安装NetworkAmp Manager 以及操作ACU16-C 和NHB32-C 所必 需的全部信息。尽管可以独立使用ACU16-C 和 NHB32-C, 但是首先需要使用 NetworkAmp Manager 对其进行配置。附带的 CD-ROM 中有 PDF 格式的 *Network Amp Manager* 使用说明书,该说明书包含 NetworkAmp Manager、 ACU16-C 和 NHB32-C 相关术语的用语集。

在网址为 <http://www.peakaudio.com> Peak Audio 网站上有关于 CobraNet 的大量信 息, 其中包含面向设计者和安装者的章节。如果您要设计一个 CobraNet 网络, 我 们强烈建议您访问此网站并研究此网站上的信息,以充分了解CobraNet 技术。 Peak Audio 还提供了经 CobraNet 测试的以太网设备列表, 包括交换机和媒体转换 器。

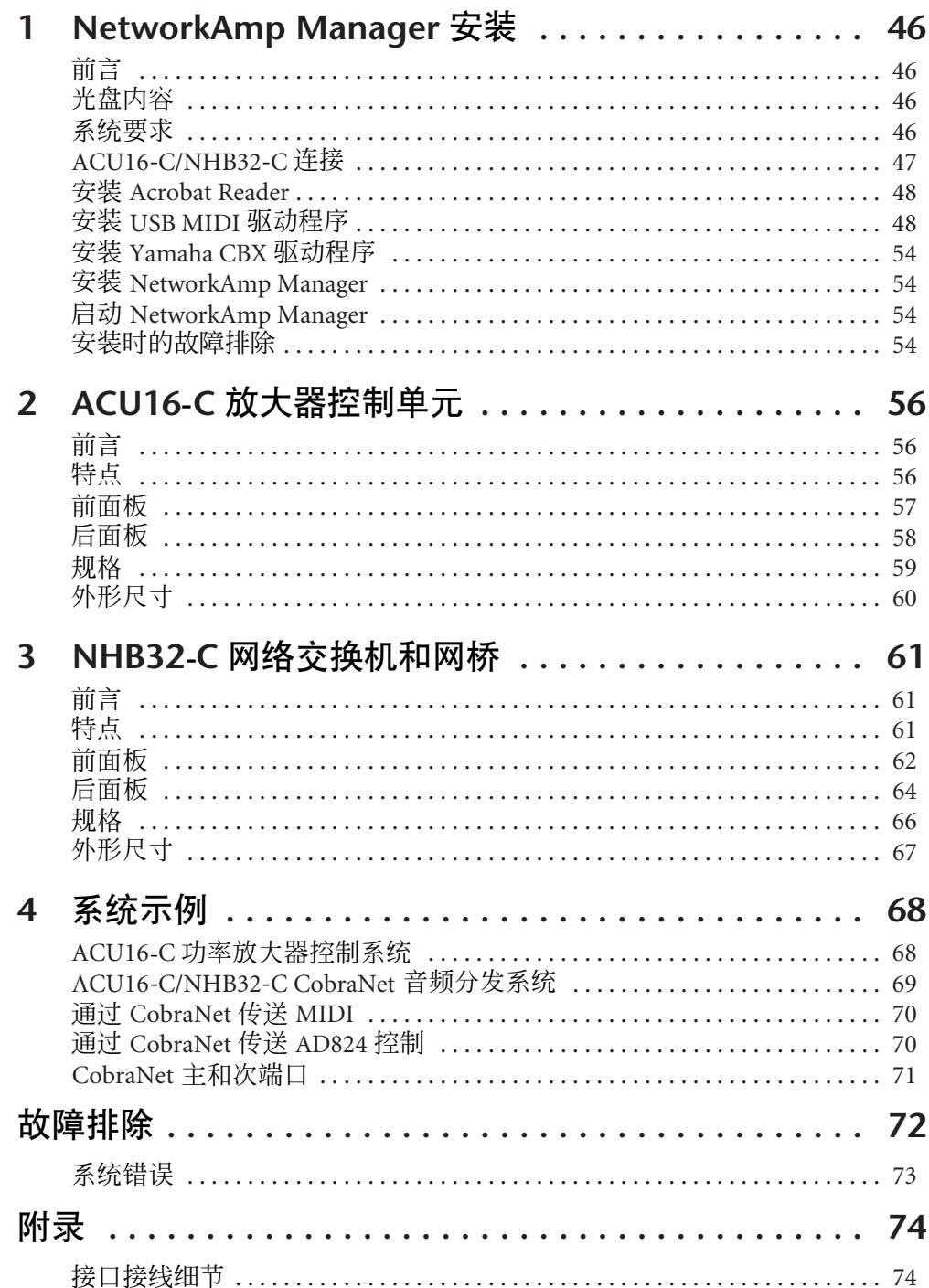

 $\qquad \qquad \pm \frac{\mathbf{X}}{2}$ 

## <span id="page-9-3"></span>**1 NetworkAmp Manager** 安装

## <span id="page-9-0"></span>前言

本章节说明如何安装 NetworkAmp Manager 和必要的驱动程序。关于如何使用 NetworkAmp Manager 的说明,请参阅 *Network Amp Manager* 使用说明书,该说明 书以 PDF 格式包含在 CD-ROM 中, 并且可以从 NetworkAmp Manager 的帮助菜单 直接打开。

## <span id="page-9-1"></span>光盘内容

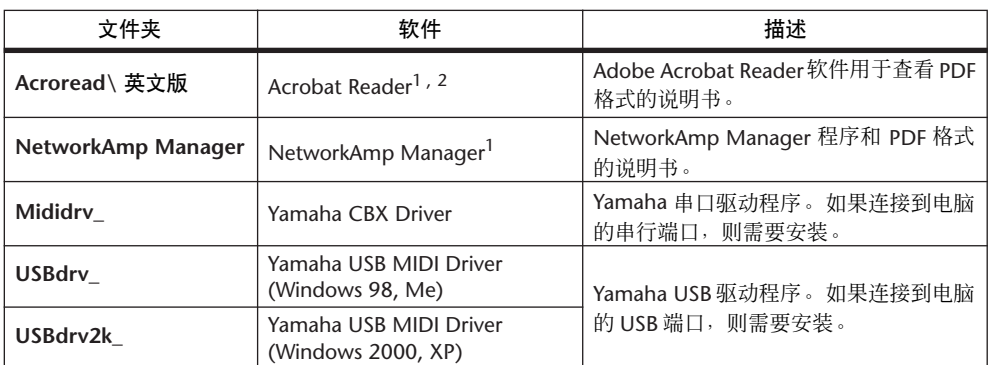

1. 有关使用此软件的详细说明,请在安装后参阅 PDF 说明书。

2. Yamaha 公司不提供本软件的技术支持。

## <span id="page-9-2"></span>系统要求

您所使用的操作系统的系统要求可能会与此处所列要求有所不同。

#### **NetworkAmp Manager**

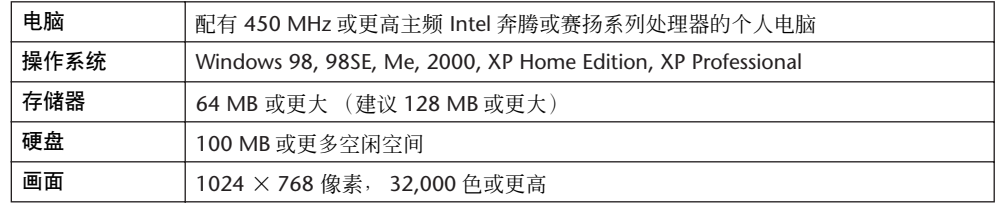

#### **Yamaha USB MIDI** 驱动程序

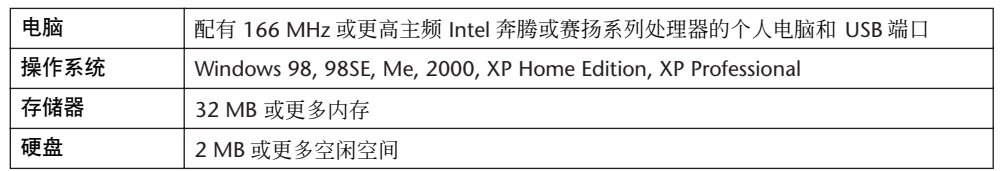

#### **Yamaha CBX** 驱动程序

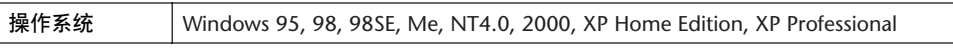

此处未列出的软件系统要求可以在 CD-ROM 上找到。

## <span id="page-10-0"></span>**ACU16-C/NHB32-C 连接**

下图显示可用于将 ACU16-C/NHB32-C 连接到电脑的连接方法:USB 或串口。

#### 1. USB

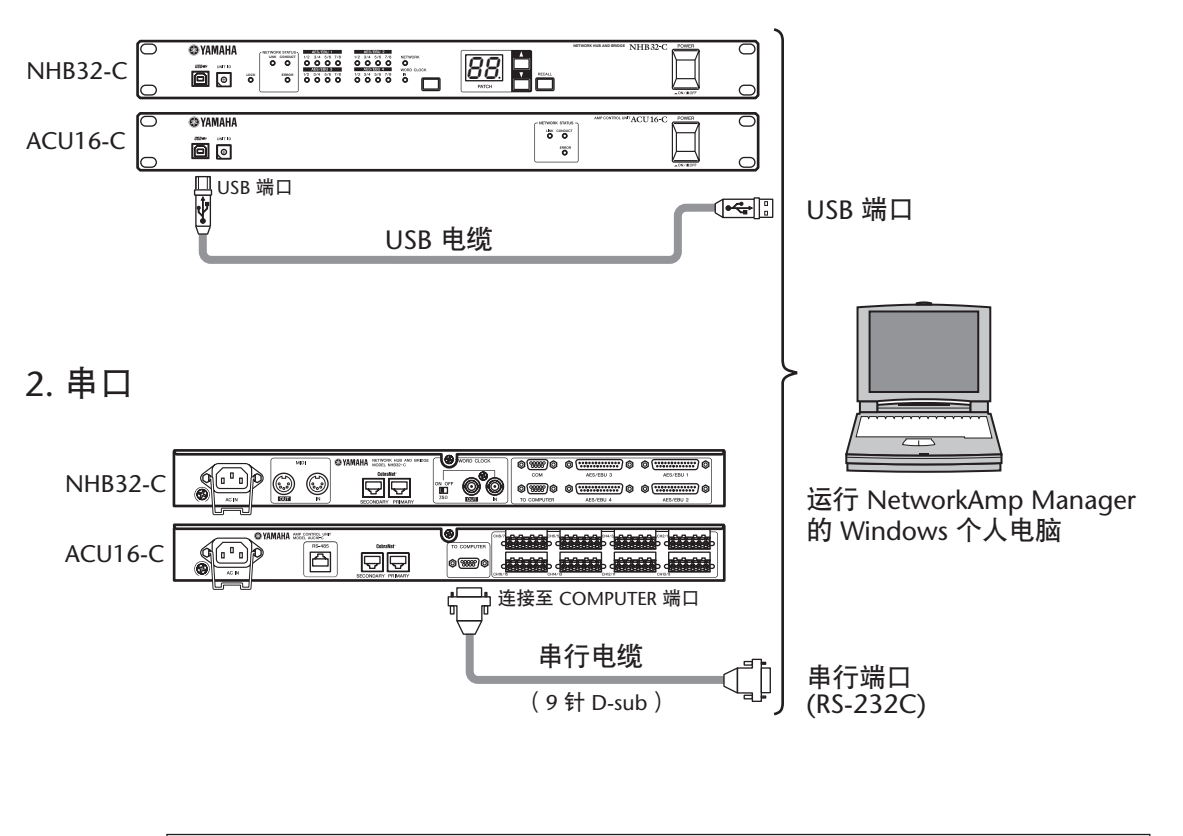

注:连接到串口之前,请关闭 *ACU16-C/NHB32-C* 和电脑的电源。

## <span id="page-11-0"></span>安装 **Acrobat Reader**

若要查看 *Network Amp Manager* 使用说明书,必须安装Adobe Acrobat Reader 软件, 该软件包含在 CD-ROM 中。如果已安装了此软件,则可以跳过此部分。

- **1** 启动电脑和 **Windows**,然后将附带的光盘插入电脑的 **CD-ROM** 驱动器中。
- **2** 双击 **CD-ROM** 中的 "**Acroread\_**"文件夹。

此文件夹包含数种语言的 Acrobat 软件。

- **3** 双击您想要安装的语言的文件夹。
- **4** 双击 "**ar\*\*\*\*\*\*.exe**"。("\*\*\*\*\*\*"表示版本号和所选语言。)
- **5** 按照屏幕上的指示安装软件。

关于使用 Acrobat Reader 的说明, 请从 Acrobat Reader 的帮助菜单中选择 Reader Help。

### <span id="page-11-1"></span>安装 **USB MIDI** 驱动程序

如果将 ACU16-C/NHB32-C 连接到电脑的 USB 端口,则需要安装 Yamaha USB 驱动 程序。如果已安装了此软件,可以跳过此部分。

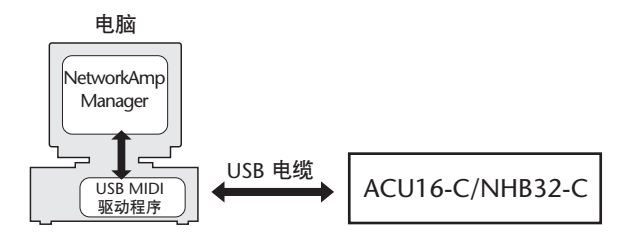

安装 Yamaha USB 驱动程序的步骤取决于所使用的Windows 版本。

- Windows 98 和 98SE, 请参[阅第](#page-12-0) 49 页
- Windows Me, 请参[阅第](#page-14-0) 51 页
- Windows 2000, 请参[阅第](#page-15-0) 52 页
- Windows XP,请参[阅第](#page-16-0) 53 页

#### <span id="page-12-0"></span>**Windows 98** 和 **98SE**

- 1 启动电脑和 Windows,然后将附带的光盘插入电脑的 CD-ROM 驱动器中。
- **2** 关闭 **ACU16-C/NHB32-C** 的电源,然后用 **USB** 电缆将 **ACU16-C/NHB32-C** 上的 **USB** 端口连接到电脑上的 **USB** 端口。
- **3** 打开 **ACU16-C/NHB32-C** 的电源。

Add New Hardware Wizard (添加新硬件向导)出现。如果未出现,请尝试断开 USB 电缆再重新连接。另外,也可以打开 Add New Hardware (添加新硬件)控制面板。

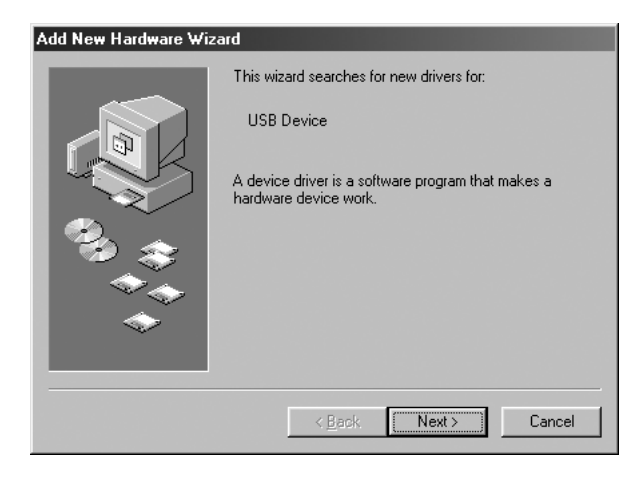

**4** 单击 **Next** (下一步)。 出现以下窗口。

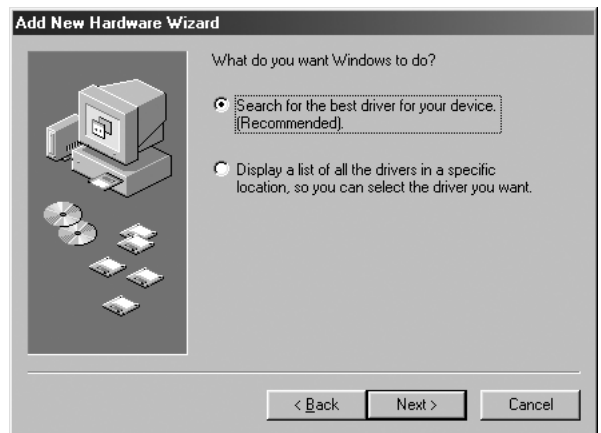

**5** 选择"**Search for the best driver for your device (Recommended)**"(搜索最 适合当前设备的驱动程序 (推荐)),然后单击 **Next** (下一步)。

出现以下窗口。

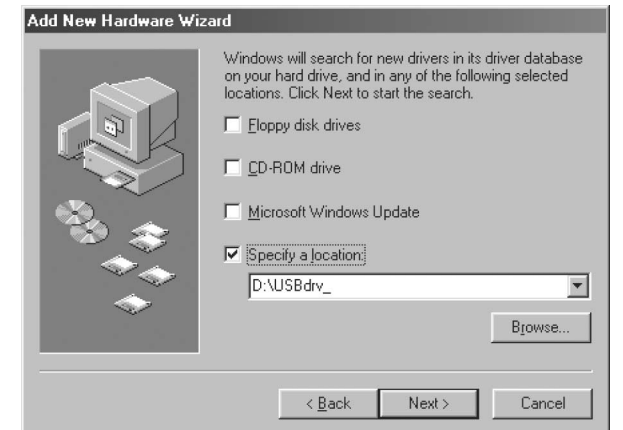

**6** 选择 "**Specify a location**"(指定位置),并指定 "**D:\USBdrv\_**"(将 "**D**"替 换为您的 **CD-ROM** 驱动器盘符),然后单击 **Next** (下一步)。

找到驱动程序后,会显示 "YAMAHA USB MIDI Driver"(YAMAHA USB MIDI 驱 动程序),如下图所示。

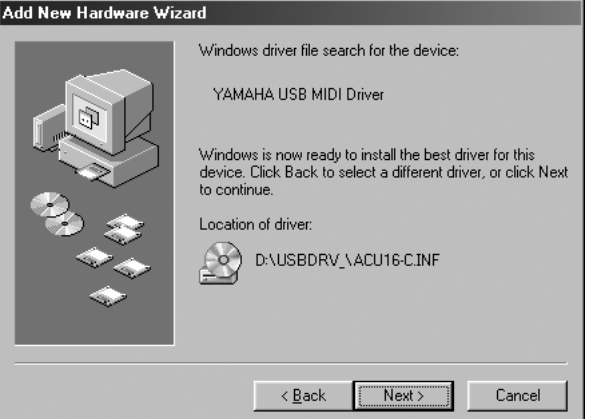

**7** 单击 **Next** (下一步)。

注: 可能会提示您插入 *Windows CD-ROM*。请勿插入 *!* 单击 *OK* (确定),在随 后出现的对话框的 "*Copy files from*"(文件复制源)部分输入"*D:\USBdrv\_*" (将 "*D*"替换为您的 *CD-ROM* 驱动器盘符),然后单击 *OK* (确定)。

驱动程序即已安装,安装完毕后会显示以下窗口。

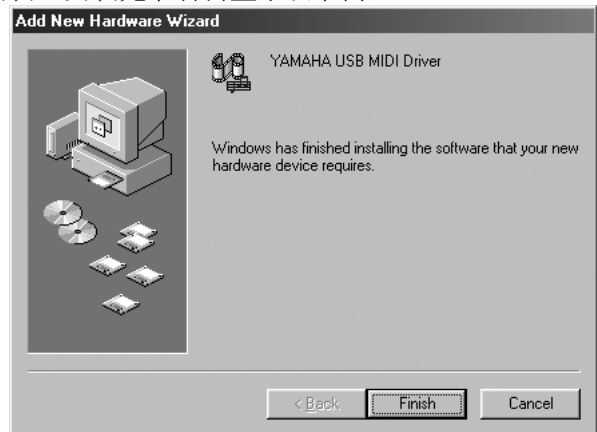

**8** 单击 **Finish** (完成),然后重新启动电脑。

#### <span id="page-14-0"></span>**Windows Me**

- 1 启动电脑和 Windows,然后将附带的光盘插入电脑的 CD-ROM 驱动器中。
- **2** 关闭 **ACU16-C/NHB32-C** 的电源,然后用 **USB** 电缆将 **ACU16-C/NHB32-C** 上的 **USB** 端口连接到电脑上的 **USB** 端口。
- **3** 打开 **ACU16-C/NHB32-C** 的电源。

Add New Hardware Wizard(添加新硬件向导)出现。如果未出现, 请尝试断开 USB 电缆再重新连接。另外,也可以打开 Add New Hardware(添加新硬件)控制面板。

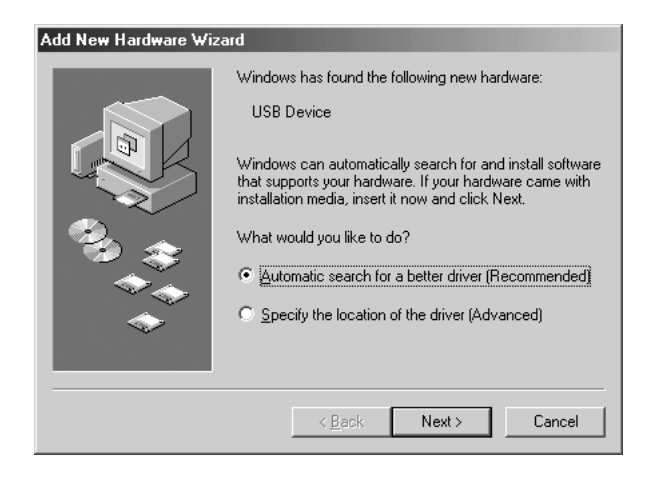

**4** 选择 "**Automatic search for a better driver (Recommended)**"(自动搜索更 好的驱动程序 (推荐)),然后单击 **Next** (下一步)。

Windows Me 会自动寻找驱动程序,因此可以继续进行步骤 [5](#page-14-1)。如果未能找到驱动 程序,则选择"Specify the location of the driver (Advanced)"(指定驱动程序的位置 (高级)),单击 Next (下一步), 指定 CD-ROM 驱动器(例如 D:\USBdrv ), 然 后按提示继续操作。

安装完成后会出现以下窗口。

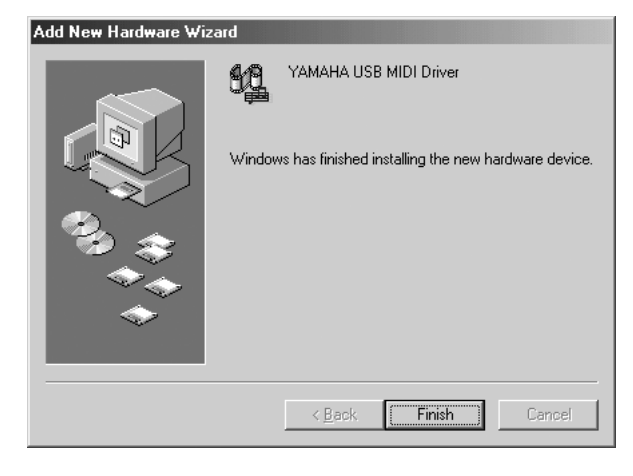

<span id="page-14-1"></span>**5** 单击 **Finish** (完成),然后重新启动电脑。

<span id="page-15-0"></span>**Windows 2000**

- **1** 启动电脑和 **Windows**,以管理员身份登录,然后将附带的**CD-ROM** 插入电脑的 **CD-ROM** 驱动器。
- **2** 转到 **My Computer**(我的电脑)**–> Control Panel**(控制面板)**–> System**(系 统)**–> Hardware**(硬件)**–> Driver Signing**(驱动程序签名)**–> File Signature Verification** (文件签名验证),选择 "**Ignore—Install all files, regardless of file signature**"(忽略-不论文件签名如何,均安装所有文件) ,然后单击 **OK** (确定)。
- **3** 关闭 **ACU16-C/NHB32-C** 的电源,然后用 **USB** 电缆将 **ACU16-C/NHB32-C** 上的 **USB** 端口连接到电脑上的 **USB** 端口。
- **4** 打开 **ACU16-C/NHB32-C** 的电源。 Found New Hardware Wizard (发现新硬件向导)出现。
- **5** 单击 **Next** (下一步)。
- **6** 选择"**Search for a suitable driver for my device (Recommended)**"(搜索适 于设备的驱动程序 (推荐)),然后单击 **Next** (下一步)。
- **7** 在随后出现的窗口中,仅选择"**CD-ROM drives**"(**CD-ROM** 驱动器),然后单 击 **Next** (下一步)。

注: 可能会提示您插入 *Windows CD-ROM*。请勿插入 *!* 单击 *OK* (确定),在随 后出现的对话框的 "*Copy files from*"(文件复制源)部分输入"*D:\USBdrv2k\_*" (将 "D"替换为您的 CD-ROM 驱动器盘符), 然后单击 OK (确定)。

驱动程序即已安装,并出现信息"Completing the Found New Hardware Wizard"(完 成发现新硬件向导)。

**8** 单击 **Finish** (完成),然后重新启动电脑。

#### <span id="page-16-0"></span>**Windows XP**

- 1 启动电脑和 Windows,然后将附带的光盘插入电脑的 CD-ROM 驱动器中。
- **2** 单击 **Start** (开始)按钮,然后单击 **Control Panel** (控制面板)。

如果出现如下所示的 Control Panel (控制面板)窗口,请单击窗口左边的"Switch to Classic View"(切换到经典视图),以查看所有控制面板。

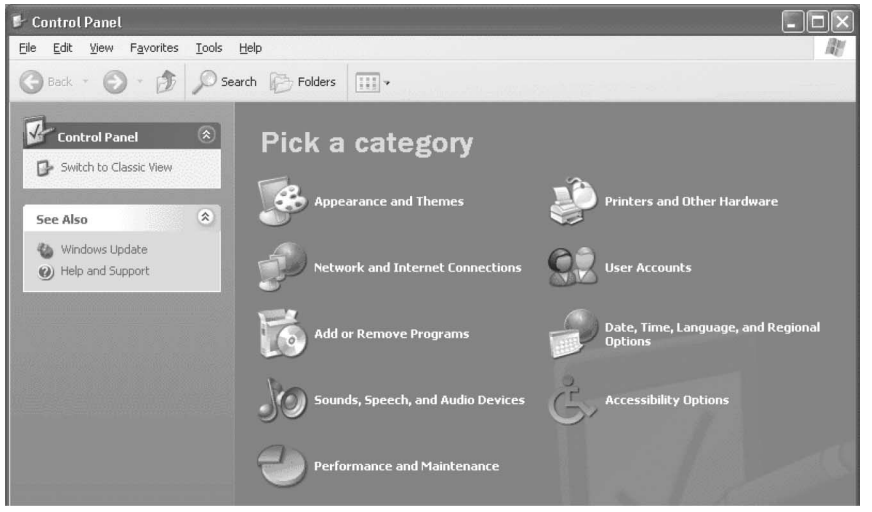

- **3** 转到 **System Hardware**(系统硬件)**–> Driver**(驱动程序)签名 **–> Driver**(驱 动程序)签名选项,选择 "**Ignore—Install software without asking for confirmation**"(忽略-安装软件,无需确认),然后单击 **OK** (确定)。
- **4** 单击 **OK**(确定)关闭 **System Properties**(系统属性)窗口,然后单击 **Close**(关 闭)按钮关闭 **Control Panel** (控制面板)窗口。
- **5** 关闭 **ACU16-C/NHB32-C** 的电源,然后用 **USB** 电缆将 **ACU16-C/NHB32-C** 上的 **USB** 端口连接到电脑上的 **USB** 端口。
- **6** 打开 **ACU16-C/NHB32-C** 的电源。

Found New Hardware Wizard (发现新硬件向导)出现。

- **7** 选择"**Install software automatically (recommended) (I)**"(自动安装软件(推 荐)),然后单击 **Next** (下一步)。 驱动程序即已安装,并出现信息"Completing the Found New Hardware Wizard"(完 成发现新硬件向导)。
- **8** 单击 **Finish** (完成),然后重新启动电脑。

### <span id="page-17-0"></span>安装 **Yamaha CBX** 驱动程序

如果将 ACU16-C/NHB32-C 连接到电脑的串行端口,则需要安装 Yamaha CBX 驱动 程序。如果已安装了此软件,可以跳过此部分。

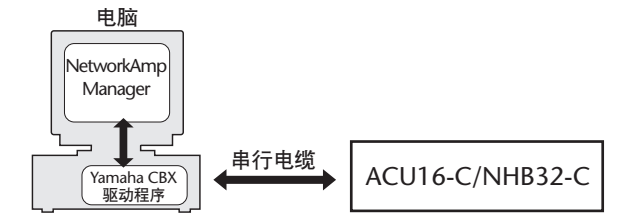

- **1** 双击 **CD-ROM** 中的 "**Mididrv\_**"文件夹。
- **2** 双击 "**Setup.exe**"。

#### **3** 按照屏幕上的指示安装软件。

当出现 "Select the number of MIDI output ports" (选择 MIDI 输出端口编号)提示 时,选择 "Use single MIDI output port"(使用单个 MIDI 输出端口)。

当出现 "Do you want to configure Windows to use the YAMAHA CBX A Driver as the default MIDI output device?"(是否想要配置 Windows,使之将 YAMAHA CBX A Driver 作为默认 MIDI 输出设备使用?) 讯息时, 单击 No (否)。

当出现"Set the HOST SELECT switch on a tone module to PC-2. Connect the TO HOST terminal on a tone module to the computer's COM port."(将音源模块上的 HOST SELECT 开关设定为 PC-2。将音源模块上的 TO HOST 端子连接到电脑的 COM 端 口。)讯息时,可以忽略该讯息,因为 ACU16-C/NHB32-C 不带 HOST SELECT 开 关或端口。

## <span id="page-17-1"></span>安装 **NetworkAmp Manager**

- **1** 找到 **CD-ROM** 中的 "**NetworkAmp Manager**"文件夹。
- **2** 将 "**NetworkAmp Manager**"文件夹复制到硬盘。

若要卸载,只需删除"NetworkAmp Manager"或者将其拖到Recycle Bin(回收站)。

#### <span id="page-17-2"></span>启动 **NetworkAmp Manager**

若要启动 NetworkAmp Manager, 只需双击 NetworkAmp Manager 图标。

启动 NetworkAmp Manager 时, 出现 Open Project (打开项目) 对话框。若要创建 新项目,单击 Cancel (取消), 然后在随后出现的对话框中输入新项目及其文件夹 的名称和位置。

关于如何使用 NetworkAmp Manager 的说明,请参阅 PDF 格式的 *Network Amp Manager* 使用说明书,该文档可以直接从 NetworkAmp Manager 的帮助菜单打开。

#### <span id="page-17-3"></span>安装时的故障排除

#### 无法安装 **Yamaha USB MIDI Driver**

- USB 电缆是否已正确连接 (第 47 [页](#page-10-0)) ?
- 尝试断开 USB 电缆, 然后再重新连接。
- 是否已启用 USB? 首次将 ACU16-C/NHB32-C 连接到电脑时,如果Add New Hardware Wizard (添加新硬件向导) 未出现, 则可能是因为禁用了电脑的 USB 控 制器。若要检查,请打开 System (系统)控制面板,单击 Device Manager (设备 管理器)选项卡,然后检查在 "Universal Serial Bus controllers"(通用串行总线控 制器)和"USB Root Hub"(USB 总控制端口)项旁是否有叉 (x) 或感叹号 (!)。如 果这些项旁确实有这些标记,则表明 USB 控制器已被禁用。有关启用USB 控制器 的详细说明,请参阅电脑的说明书。

• 如果因为某些原因 Yamaha USB 驱动程序安装失败,则 ACU16-C/NHB32-C 可能会 被注册为未知设备,并且在删除未知设备前无法重新安装驱动程序。在这种情况 下,打开 System (系统) 控制面板, 单击 Device Manager (设备管理器) 洗项卡, 然后选择 "View devices by connection"(依连接排序设备)选项。如果列表中出现 名为 "Other devices"(其它设备)的项,单击该项。如果出现名为 "Unknown device"(未知设备)的项,则选择该项然后单击 Remove(卸载)按钮。断开 USB 电缆的连接,然后重新连接,并尝试重新安装驱动程序。

#### 如何卸载和重新安装 **Yamaha USB MIDI** 驱动程序

• Windows 98, Me: 假设已成功安装了 Yamaha USB MIDI 驱动程序, 并且正确识别了 ACU16-C/NHB32-C,则可以如下所示从电脑中卸载该驱动程序。打开 System (系 统)控制面板,单击 Device Manager(设备管理器)选项卡,选择"YAMAHA USB MIDI Driver",然后单击 Remove (卸载) 按钮。删除下列文件后,断开 USB 电缆 的连接再重新连接,然后重新安装驱动程序。 Windows\Inf\Other\ACU16-C.inf (或 NHB32-C.inf) Windows\System\Xgusb.drv

Windows\System\Ymidusb.sys

#### 提高性能

- 如果电脑看起来无响应,请确保电脑符合系统要求 [\(第](#page-9-2) 46 页)。
- 退出目前不使用的所有其它应用程序。

#### 无法暂停或恢复电脑

- 如果打开了任何 MIDI 应用程序,则暂停将不起作用。
- **Windows 2000**:视某些系统中的 USB 控制器等而定,暂停和恢复可能无法正常工 作。如果 ACU16-C/NHB32-C 停止相应, 请尝试断开 USB 电缆再重新连接。

## 2 ACU16-C 放大器控制单元

## <span id="page-19-0"></span>前言

Yamaha ACU16-C 放大器控制单元是一种 CobraNet 接口,可为最多 16 个 CobraNet 音频通道提供 24 位 D/A 转换,并通过用于连接最多八台 2 通道功率放大器的 Euro-block 接口输出。在单个 CobraNet 网络上最多可使用 16 台 ACU16-C, 从而最 多可为 256个 CobraNet 音频通道提供 D/A 转换。提供了主和次 CobraNet 端口, 用 于在带内置冗余的系统中集成。

另外, ACU16-C 还可作为 Yamaha 的 NetworkAmp Manager 软件接口, 它可在标准 Windows 个人电脑上运行,并监控最多 512 台 Yamaha PCxxxxN 系列功率放大器 (每台 ACU16-C 32 安培)、八台 NHB32-C 和 16 台 ACU16-C。可使用 USB 或 RS-232C将个人电脑直接连接到ACU16-C。可从与CobraNet网络上的任何ACU16-C 或 NHB32-C 相连的单台个人电脑来管理多台设备。

也即, Yamaha PC9500N 和 PC4800N 功率放大器可以与ACU16-C 联网。请通过以 下 URL 在 Yamaha 专业音响网站上查看将要发布的有关可联网的功率放大器的新 闻和信息,以及有关其它 Yamaha 专业音响产品的信息: <http://www.yamahaproaudio.com/>

## <span id="page-19-1"></span>特点

- 16 个 24 位、 128 倍超采样 D/A 转换器
- 110 dB 典型动态范围
- 在 0–16、383 的范围内选择四个 CobraNet 数据包  $(32 \triangle$ 音频通道 $)^1$
- 可以对模拟输出单独分配最多 [1](#page-19-2)6 个 CobraNet 音频通道<sup>1</sup>
- 主和次 CobraNet 端口
- 16 个 Euro-block 模拟输出
- 用作 NetworkAmp Manager 软件的接口
- RS-485 端口用于连接最多32 台 Yamaha PCxxxxN 系列功率放大器
- USB 和 RS-232C 串行端口用于个人电脑的连接
- 在单个 CobraNet 网络上最多可以连接 16 台 ACU16-C
- 可通过网络上的任何 ACU16-C 或 NHB32-C 来控制个人电脑 / NetworkAmp Manager
- CobraNet LINK、 CONDUCT 和 ERROR 指示灯

<span id="page-19-2"></span><sup>1.</sup> 在 NetworkAmp Manager 中设定。

### <span id="page-20-0"></span>前面板

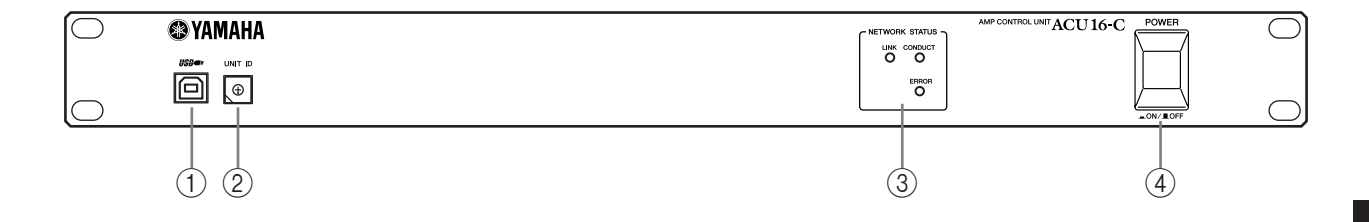

#### A **USB** 端口

该USB端口用于将ACU16-C连接到运行NetworkAmp Manager的个人电脑上的USB 端口。后面板TO COMPUTER 端口也可以用于此连接。用于和ACU16-C 进行通信 的个人电脑端口在 NetworkAmp Manager 中设定。

#### B **UNIT ID** 开关

此开关用于设定 ACU16-C 的设备 ID。必须对网络上的每台 ACU16-C 指定从 0 到 15 的唯一 ID。下表显示了开关标记如何与 0 到 15 的设备 ID 相对应。可使用一字 螺丝刀或十字螺丝刀设定此开关。

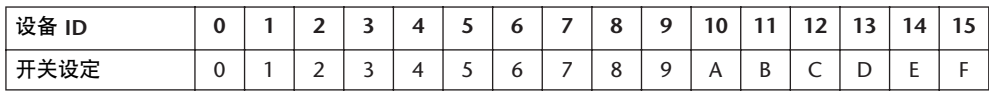

注: 在设定设备 *ID* 之前必须关闭 *ACU16-C* 的电源。务必确保为每台 *ACU16-C* 指定唯一的 *ID*。将相同的设备 *ID* 指定到两台或两台以上的 *ACU16-C* 将会产生 不可预知的结果。

注: 使用适合开关槽口尺寸的螺丝刀。使用把手太大的螺丝刀或刀口太小的螺 丝刀可能会损坏开关。

#### C **NETWORK STATUS** 指示灯

**LINK:** 当 ACU16-C 与 CobraNet 网络存在无效连接时,该指示灯点亮。如果无法建 立链接,则 CONDUCT 和 ERROR 指示灯点亮。

**CONDUCT:** 当 ACU16-C 为 CobraNet Conductor 时 (例如整个网络的字时钟主控 和主宰)时,该指示灯点亮。

ERROR: 当无法建立 CobraNet 链接时, 该指示灯点亮, 而当 CobraNet 接口出错 时,该指示灯闪烁。

注: 如果发生系统错误,则*LINK*、 *CONDUCT* 和 *ERROR* 指示灯同时闪烁。此 类错误可因设备设定不正确或 *ACU16-C* 故障引起。有关 ["系统错误"的详细](#page-36-1) [信息,请参阅第](#page-36-1) *73* 页。

#### D **POWER ON/OFF** 开关

此推入式开关用于打开 ACU16-C 的电源。为防止扬声器发出巨大的嘈杂声,请按 以下顺序打开音频设备的电源(关闭电源时顺序相反)— 声源、A/D 转换器、调 音台、网络设备、 NHB32-C/ACU16-C、 D/A 转换器和功率放大器。

#### 后面板

<span id="page-21-0"></span>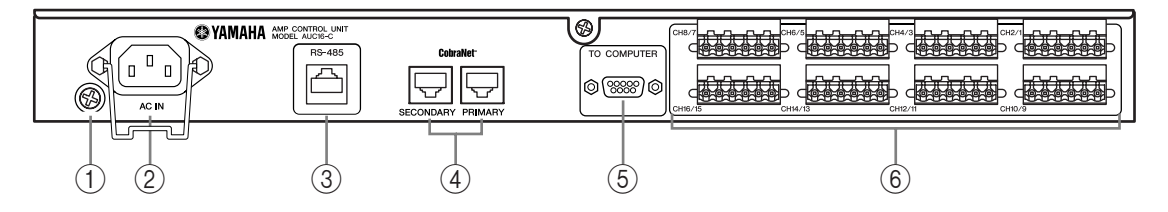

#### (1) 接地螺钉

为电气安全起见,将ACU16-C正确接地至关重要。附带的电源线有一个3 针插头, 并且如果 AC 电源插座的接地端子接地,则本设备将通过电源线充分接地。如果 AC 电源插座不能提供适当的接地,则必须将此螺钉连接到良好的接地点。接地同 时也是消除交流声、干扰和其它噪声的有效方法。

#### B **AC IN** 接口

该接口通过附带的电源线将 ACU16-C 连接到 AC 电源插座。将附带电源线的插座 端连接到 AC IN。将插头端连接到符合 ACU16-C 后面板上声明的电源要求的适当 交流墙壁插座中。请使用附带的固定夹固定电源线,以防止意外断开连接。

警告: 进行任何连接之前,请关闭与 *ACU16-C* 相连的所有设备的电源。

#### C **RS-485** 端口

该 RI-45 端口用于将 ACU16-C 连接到最多包含 32 台 Yamaha PCxxxxN 系列功率放 大器的网络,从而进行监控。可联网的Yamaha 功率放大器使用标准CAT3 或 CAT5 以太网电缆,以菊花链形式互相连接,端到端之间的最大长度可达 1 公里。可以使 用 UTP (未屏蔽双绞)或 STP (屏蔽双绞)电缆。

#### D **PRIMARY** 和 **SECONDARY CobraNet** 端口

这些 RJ-45 端口用于将 ACU16-C 连接到主和次 CobraNet 网络。主和次端口可用于 在系统中建立冗余。正常情况下,ACU16-C 使用PRIMARY 端口。但是如果通过该 端口通信失败,则本设备将自动切换到 SECONDARY 端口且运行将继续,而不会 中断。应使用 100Base-TX CAT5 以太网直连电缆将 ACU16-C 连接到 CobraNet 网 络。使用 STP (屏蔽双绞)电缆以防止电磁干扰。必要时,可使用 100Base-TX 以 太网交路电缆将两台 CobraNet 设备互相连接。直连和交路电缆不可互换。

#### E **TO COMPUTER** 端口

此 9 针突出式 D-sub 端口用于将 ACU16-C 连接到运行 NetworkAmp Manager 的个 人电脑的 COM 端口。这是一种 RS-232C 串行接口,支持最长 15 米的电缆。前面 板 USB 端口也可以用于此连接。用于和 ACU16-C 进行通信的个人电脑端口在 NetworkAmp Manager 中设定。

#### F **Euro-block** 接口

这些 Euro-block 接口输出 16 个平衡式模拟音频信号,用 于连接到功率放大器输入。在 NetworkAmp Manager 中 将 CobraNet 音频通道指定到这些输出。共有八个6 方向 Euro-block 接口, 每个接口带有用于两个音频通道的火 线 (+)、零线 (–) 和地线端子。附带的 Euro-block 插头应 如下所示进行接线。拧紧螺钉将电线固定。请小心操 作,务必夹住导体部分而非绝缘体部分。

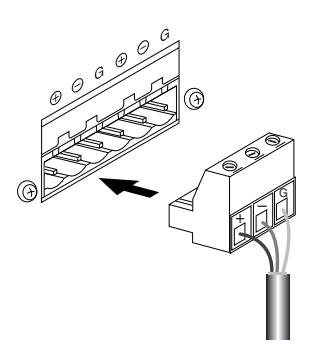

规格

<span id="page-22-0"></span>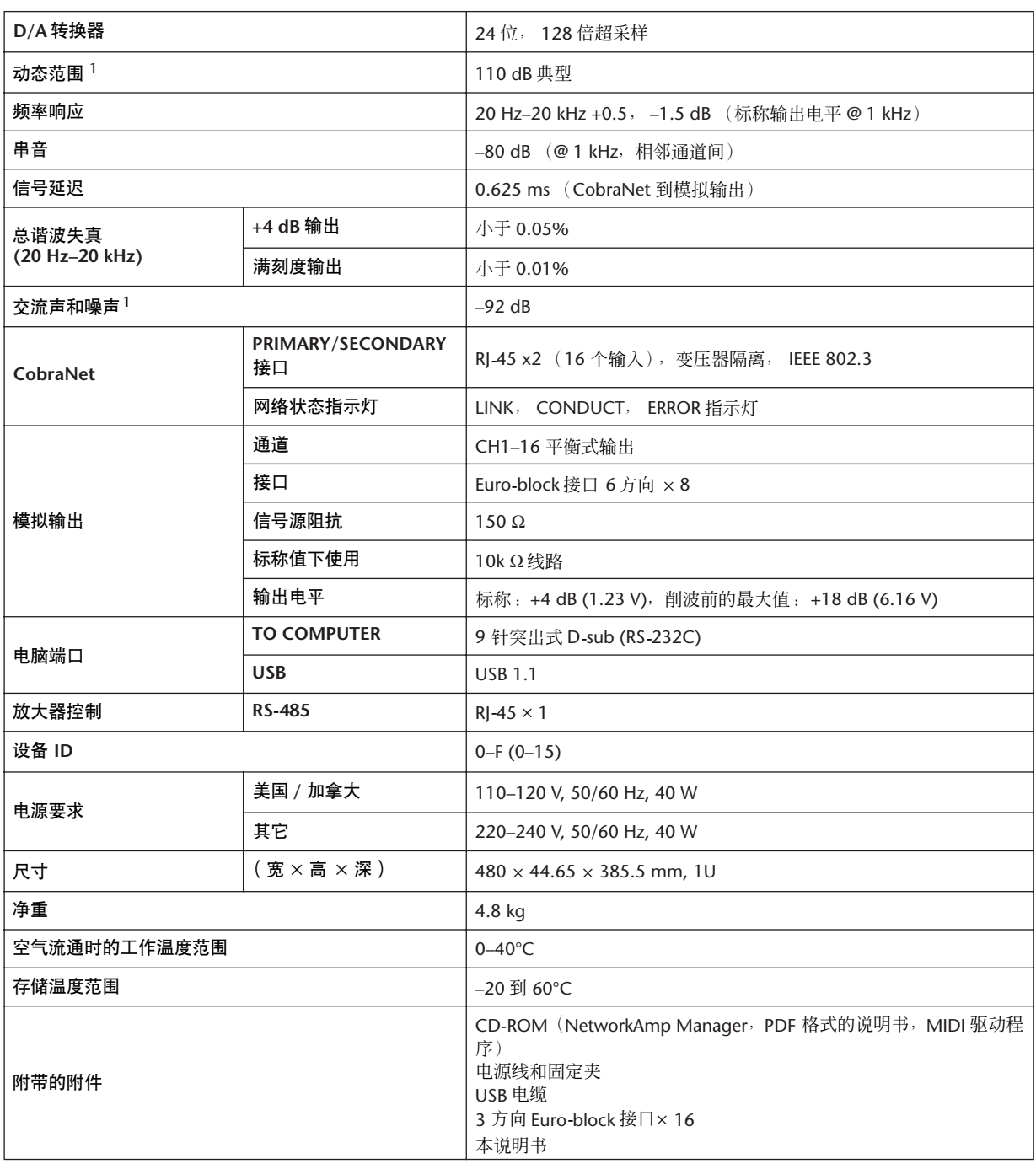

<span id="page-22-1"></span>1. 用 6 dB/ 八度音阶滤波器在 @ 12.7 kHz 下测得; 相当于具有无穷大 dB/ 八度音阶衰减的 20 kHz 滤波器。

## 外形尺寸

<span id="page-23-0"></span>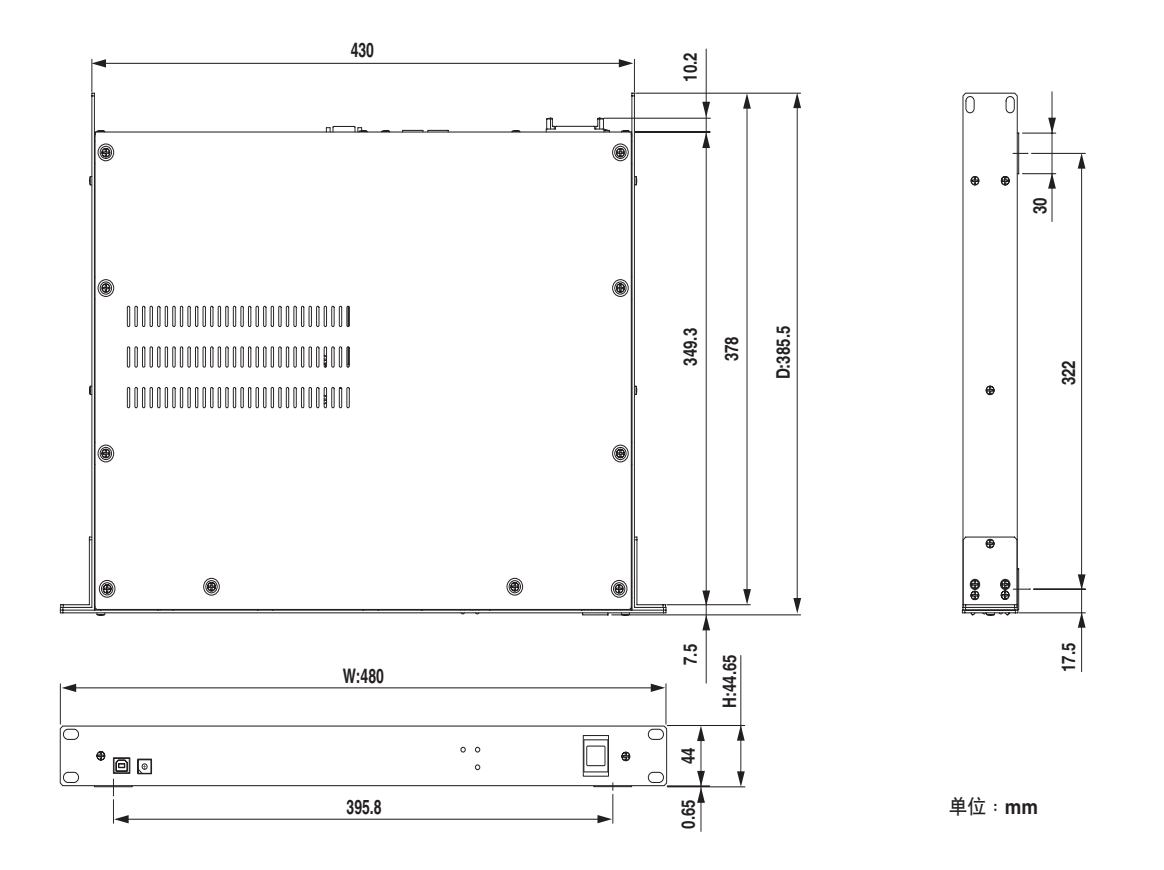

本使用说明书中的技术规格及介绍仅供参考。Yamaha 公司保留随时更改或修订产 品或技术规格的权利,若确有变更,恕不事先通知。技术规格、设备或选购件在 各个地区可能均会有所不同,因此如有问题,请与当地 Yamaha 经销商确认。

## 3 NHB32-C 网络交换机和网桥

## <span id="page-24-0"></span>前言

Yamaha NHB32-C网络交换机和网桥是一种CobraNet网桥,可将最多64个CobraNet 音频通道 (32 个输入 /32 个输出)灵活分配到 64 个 AES/EBU 格式的输入和输出 (32 个输入 /32 个输出)。在 NetworkAmp Manager 中最多可以创建、存储和调用 99个分配设定。当 NetworkAmp Manager 离线时,可以直接从 NHB32-C 的前面板 调用分配。使用单播分布时,在单个CobraNet网络上最多可以使用八个NHB32-C, 从而为 256 个 CobraNet 音频通道和 256 个 AES/EBU 格式的输入和输出提供桥接。 提供了主和次 CobraNet 端口, 用于在带内置冗余的系统中集成。

另外, NHB32-C 还可作为 Yamaha 的 NetworkAmp Manager 软件接口, 它可在标准 Windows 个人电脑上运行,并监控最多 512 台 Yamaha PCxxxxN 串行功率放大器、 八台 NHB32-C 和 16 台 ACU16-C。可使用 USB 或 RS-232C 将个人电脑直接连接到 NHB32-C。可从与 CobraNet 网络上的任何 ACU16-C 或 NHB32-C 相连的单台个人 电脑来管理多台设备。

当使用 100Base-TX 电缆连接、且使用滤波器时最大距离不超过 2 公里时, 利用 CobraNet 的串行网桥功能,可以在最长 100 米范围内的任意两个 NHB32-C 之间传 送 MIDI 数据 (程序变更和控制变更) 或 AD824 数据 (前置放大器控制)。请注 意,串行网桥无法同时传送MIDI、AD824 和放大器控制信号。只能在NetworkAmp Manager 中选择一种信号。 NHB32-C 的字时钟源可以是一对 AES/EBU 输入、BNC WORD CLOCK IN 或 CobraNet 网络。

### <span id="page-24-1"></span>特点

- 100 个可调用的分配存储器
- 2 位、 7-段 LED 分配编号显示
- 在 0-16、383 的范围内选择八个 CobraNet 数据包  $(64 \wedge \exists \text{f} \text{f})^1$
- 最多可将 32 AES/EBU 输入和输出单独分配给 64 个 CobraNet 音频通道<sup>[1](#page-24-2)</sup>
- 选择 20位 (8 通道 / 数据包)或 24位 (7 通道 / 数据包)<sup>[1](#page-24-2)</sup>
- 主和次 CobraNet 端口
- 四个 25 针凹入式 D-sub 接口用于 AES/EBU I/O
- 通过 CobraNet 的串行网桥进行AD824、 MIDI 或放大器控制
- 可选择的字时钟源 —AES/EBU, NC WORD CLOCK IN 或 CobraNet network<sup>2</sup>
- 字时钟 LOCK 指示灯
- 用作 NetworkAmp Manager 软件的接口
- USB 和 RS-232C 串行端口用于个人电脑的连接
- 在单个 CobraNet 网络上最多可以连接 8 台 NHB32-C
- 可通过网络上的任何一台 ACU16-C 或 NHB32-C 来控制个人电脑 / NetworkAmp Manager
- CobraNet LINK、 CONDUCT 和 ERROR 指示灯

<span id="page-24-2"></span><sup>1.</sup> 在 NetworkAmp Manager 中设定。

<sup>2.</sup> 可以从 NHB32-C 的前面板或在 NetworkAmp Manager 中进行设定。

#### <span id="page-25-0"></span>前面板

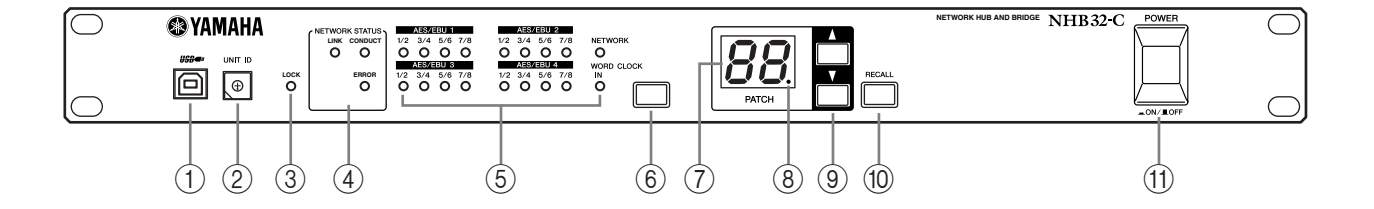

#### A **USB** 端口

该 USB 端口用于将 NHB32-C 连接到运行 NetworkAmp Manager 的个人电脑上的 USB 端口。后面板TO COMPUTER 端口也可以用于此连接。用于和NHB32-C 进行 通信的个人电脑端口在 NetworkAmp Manager 中设定。

#### B **UNIT ID** 开关

此开关用于设定 NHB32-C 的设备 ID。必须对网络上的每台 NHB32-C 指定从 0 到 7 的唯一 ID。下表显示了开关标记如何与 0 到 7 的设备 ID 相对应。可使用一字螺 丝刀或十字螺丝刀设定此开关。

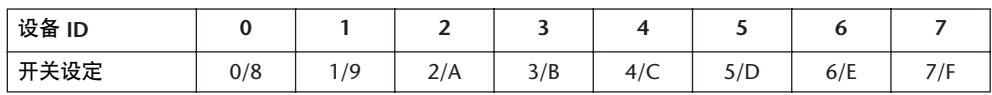

注: 在设定设备 *ID* 之前必须关闭*NHB32-C* 的电源。务必确保为每台 *NHB32-C* 指定唯一的 *ID*。将相同的设备 *ID* 指定到两台或两台以上的 *NHB32-C* 将会产生 不可预知的结果。

注: 使用适合开关槽口尺寸的螺丝刀。使用把手太大的螺丝刀或刀口太小的螺 丝刀可能会损坏开关。

C **LOCK** 指示灯

当 NHB32-C 锁定到所选的字时钟源时,该指示灯点亮。当 NHB32-C 未锁定时,该 指示灯闪烁。

D **NETWORK STATUS** 指示灯

这些指示灯显示 CobraNet 网络发状态

**LINK:** 当 NHB32-C 与 CobraNet 网络存在无效连接时,该指示灯点亮。如果无法建 立链接,则 CONDUCT 和 ERROR 指示灯点亮。

**CONDUCT:** 当 NHB32-C 为 CobraNet Conductor 时 (例如整个网络的字时钟主控 和主宰)时,该指示灯点亮。

ERROR: 当无法建立 CobraNet 链接时, 该指示灯点亮, 而当 CobraNet 接口出错 时,该指示灯闪烁。

注: 如果发生系统错误,则*LINK*、 *CONDUCT* 和 *ERROR* 指示灯同时闪烁。此 类错误可因设备设定不正确或 *NHB32-C* 故障引起。有关 ["系统错误"的详细](#page-36-1) [信息,请参阅第](#page-36-1) *73* 页。

(5) 字时钟源指示灯

这些指示灯显示当前所选的字时钟源。 **AES/EBU:** 字时钟源自一对 AES/EBU 输入。 **NETWORK:** 字时钟源自 CobraNet 网络。 **WORD CLOCK IN:** 字时钟源自 NHB32-C 的 BNC WORD CLOCK IN 接口。 6 字时钟源按钮

此按钮用于设定字时钟源,字时钟源可以是一对AES/EBU 输入、CobraNet 网络或 NHB32-C 的 BNC WORD CLOCK IN 接口。若要设定字时钟源,请使用此按钮选择 一个来源,并且在对应的字时钟源指示灯闪烁是,再次按此按钮。自时钟源将改 变且对应的指示灯将停止闪烁并持续电缆。

注: 在更改系统的字时钟设定时,某些设备可能会产生啸叫,因此请事先调低 功率放大器,否则可能会损坏扬声器。

G **PATCH** 编号显示

此 2 位、 7 段 LED 显示当前所选分配的编号。

8 分配编辑指示灯

当当前分配自上次调用或存储以来被编辑过时,该指示灯点亮。当分配被调用或 存储时, 该指示灯熄灭。 仅可在 NetworkAmp Manager 中编辑分配。

(9) 分配选择按钮

这些按钮用于在 0 到 99 的范围内选择分配。使用向上按钮增加分配编号。使用向 下按钮减小分配编号。

**(10) RECALL 按钮** 

该按钮用于调用分配,该分配通过分配选择按钮选择。分配在 NetworkAmp Manager 中创建和存储。

若要在 NHB32-C 上调用分配,请使用分配选择按钮在 0 到 99 的范围内选择分配。 PATCH 编号闪烁。当已选择想要调用的分配时, 按 [RECALL] 按钮。分配即被调 用且 PATCH 编号停止闪烁。

分配 #0 是一个特殊的只读分配, 它包含初始的 AES/EBU 到 CobraNet 通道指定。 每个 AES/EBU 输入和输出被指定到对应编号的 CobraNet 输入和输出。例如, AES/EBU 输入 #1 被指定到 CobraNet 输出 #1,AES/EBU 输入 #2 被指定到CobraNet 输出 #2, 其余依次类推。

#### K **POWER ON/OFF** 开关

此推入式开关用于打开 NHB32-C 的电源。为防止扬声器发出巨大的嘈杂声,请按 以下顺序打开音频设备的电源(关闭电源时顺序相反)-声源、A/D 转换器、调 音台、网络设备、 NHB32-C/ACU16-C、 D/A 转换器和功率放大器。

### <span id="page-27-0"></span>后面板

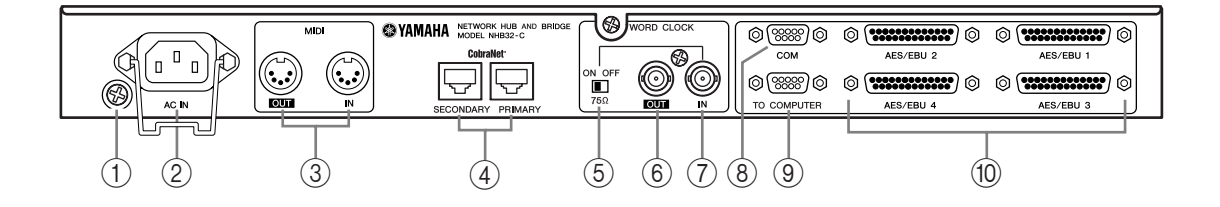

#### (1) 接地螺钉

为电气安全起见,将NHB32-C正确接地至关重要。附带的电源线有一个3 针插头, 并且如果 AC 电源插座的接地端子接地,则本设备将通过电源线充分接地。如果 AC 电源插座不能提供适当的接地,则必须将此螺钉连接到良好的接地点。接地同 时也是消除交流声、干扰和其它噪声的有效方法。

#### B **AC IN** 接口

该接口通过附带的电源线将 NHB32-C 连接到 AC 电源插座。将附带电源线的插座 端连接到 AC IN。将插头端连接到符合NHB32-C 后面板上声明的电源要求的适当 交流墙壁插座中。请使用附带的固定夹固定电源线,以防止意外断开连接。

警告: 进行任何电源连接之前,请关闭与*NHB32-C* 相连的所有设备的电源。

#### **(3) MIDI OUT/IN 端口**

这些标准 MIDI IN 和 OUT 端口用于连接 MIDI 设备,从而通过 CobraNet 的串行网 桥传送数据。程序变更和控制变更讯息可通过串行网桥传送,但是该传送方法不 适合对时间敏感的数据,例如 MIDI Note 打开 / 关闭。

#### D **PRIMARY** 和 **SECONDARY CobraNet** 端口

这些 RJ-45 端口用于将NHB32-C 连接到主和次CobraNet 网络。应使用100Base-TX CAT5 以太网直连电缆将 NHB32-C 连接到 CobraNet 网络。使用 STP (屏蔽双绞) 电缆以防止电磁干扰。必要时,可使用 100Base-TX 以太网交路电缆将两台 CobraNet 设备互相连接。直连和交路电缆不可互换。

#### E **WORD CLOCK 75**Ω **ON/OFF** 终止开关

此开关将 75Ω 终止应用于 WORD CLOCK IN。当某个字时钟源连接到 WORD CLOCK IN 时,通常应将此开关设定到 ON。 OFF 设定用于和特殊规格的字时钟源 设备一起使用。

#### **6 WORD CLOCK OUT BNC**

此 BNC 接口输出字时钟信号。

#### G **WORD CLOCK IN BNC**

此 BNC 接口用于连接外部字时钟信号。通过使用前面板上的字时钟源按钮选择字 时钟源。

H **COM** 端口

此 9 针突出式D-sub 端口用于连接YamahaAD824 A/D 转换器。来自Yamaha DME32 数字调音台引擎或 Yamaha DM2000 数字生产控制台等受支持设备的控制信号可以 通过 CobraNet 的串行网桥传送。COM 端口是一种 RS-422 串行接口, 支持最长 1 公里的电缆。

**(9) TO COMPUTER 端口** 

此 9 针突出式 D-sub 端口用于将 NHB32-C 连接到运行 NetworkAmp Manager 的个 人电脑的 COM 端口。这是一种 RS-232C 串行接口,支持最长 15 米的电缆。前面 板 USB 端口也可以用于此连接。用于和 NHB32-C 进行通信的个人电脑端口在 NetworkAmp Manager 中设定。

J **AES/EBU 1–4 I/O** 接口

这四个 25 针凹入式 D-sub 接口用于输入和输出最多 64 个通道的 AES/EBU 格式的 数字音频。每个接口可处理八个输入和八个输出。在 NetworkAmp Manager 中将 AES/EBU 输入和输出指定到 CobraNet 音频通道。

#### 电缆长度和交换机

100Ba-se-T 以太网的最大电缆长度为 100 米(光纤电缆的最大长度为 2 公里)。 但是,视电缆种类、交换机、ACU16-C/NHB32-C 的工作负载等而定,不保证在 此长度下可进行可靠运行。另外,尽管可以将三到四台交换机连接到一个网 络,实际的可连接数量取决于每个交换机的效率。

<span id="page-29-0"></span>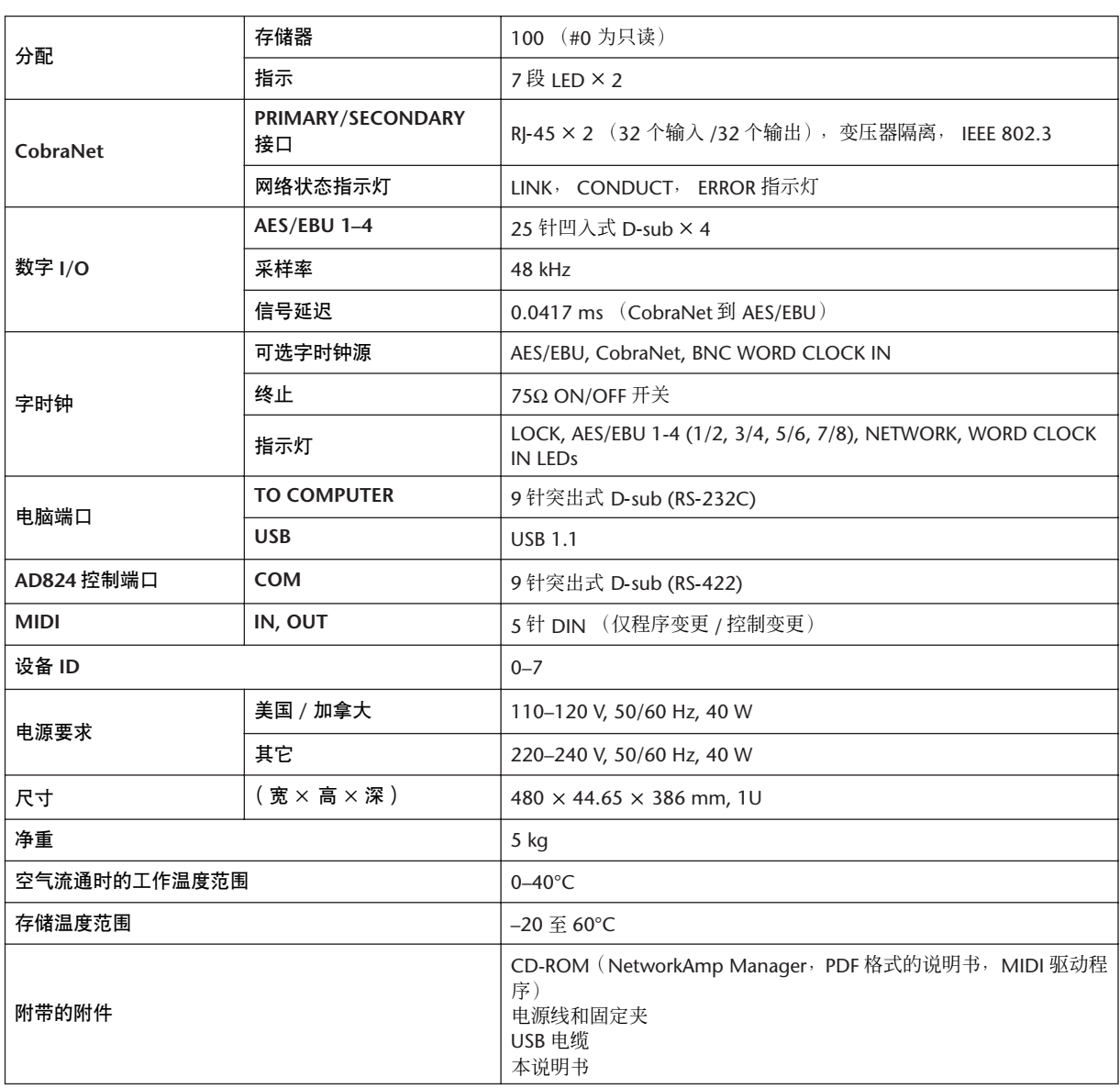

## 规格

<span id="page-30-0"></span>外形尺寸

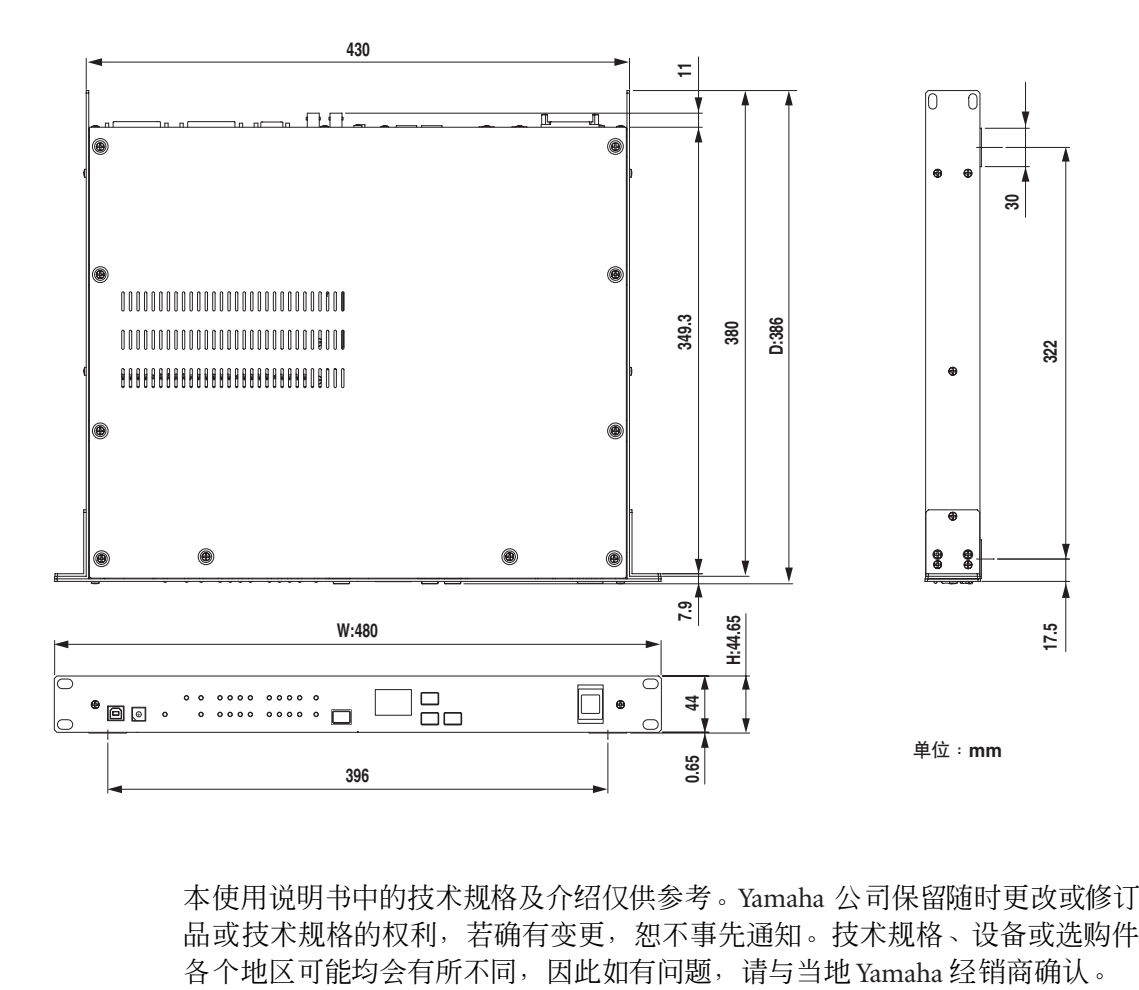

本使用说明书中的技术规格及介绍仅供参考。Yamaha 公司保留随时更改或修订产 品或技术规格的权利,若确有变更,恕不事先通知。技术规格、设备或选购件在<br>各个地区可能均会有所不同,因此如有问题,请与当地 Yamaha 经销商确认。

## <span id="page-31-0"></span>**4** 系统示例

## <span id="page-31-1"></span>**ACU16-C 功率放大器控制系统**

本例显示了如何将最多32个Yamaha PCxxxxN系列功率放大器连接到单个ACU16-C 上,以通过 NetworkAmp Manager 进行遥控和监视。

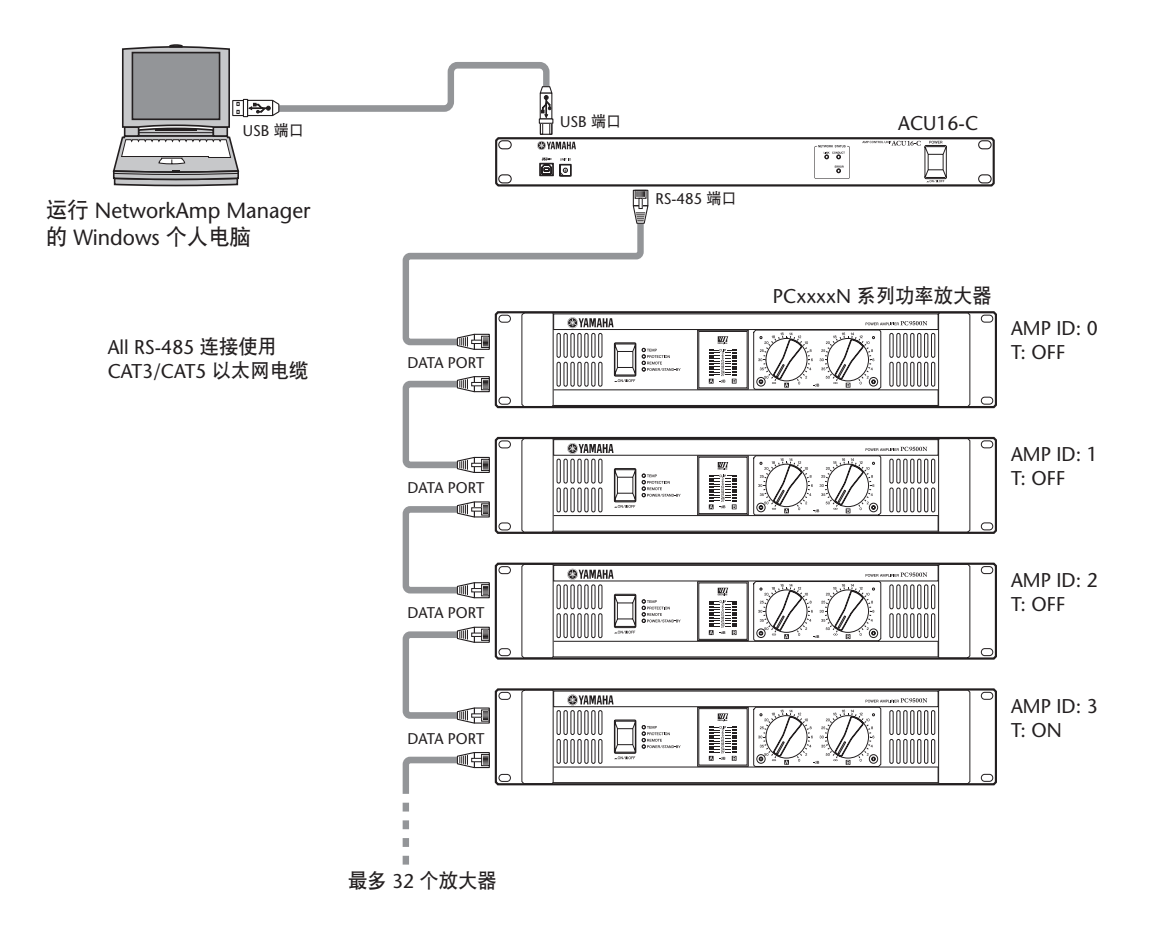

#### **PCxxxxN** 串行放大器 **ID** 设定

最多可以将 32 个 PCxxxxN 系列功率放大器连接到单个 ACU16-C, 每个功率放大器具有从0 到31 的唯一ID。使用功率放大器后面板上 的 AMP ID DIP 开关进行设定,此开关由六个独立的开关组成,其中 五个用于设定 ID,一个用于打开和关闭终止 (标有 "T")。这五 个开关分开编号。使用开关组合来设定这些 ID,以获得所需的 ID。 例如,若要设定 ID #7, 必须将开关 4、 2 和 1 设定到 ON 位置 (即

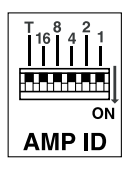

4+2+1=7) 。若要设定 ID #25,必须将开关 16、 8 和 1 设定到 ON 位置 (即 16+8+1=25)。若要设定 ID #0, 应将所有开关均设定为 OFF 。在 RS-485 菊花链的 最后一台功率放大器上, 应将 "T"开关设定到 ON 以启用终止。

## <span id="page-32-0"></span>ACU16-C/NHB32-C CobraNet 音频分发系统

此例显示了多个 AES/EBU 通道如何经过长距离(最长 200 米,用100Base-TX 以太 网电缆连接)分发到多个功率放大器。NHB32-C 处理 AES/EBU 到 CobraNet 的转 换,而 ACU16-C 处理 CobraNet 到模拟的转换。可以在任何一台个人电脑上监控功 率放大器。

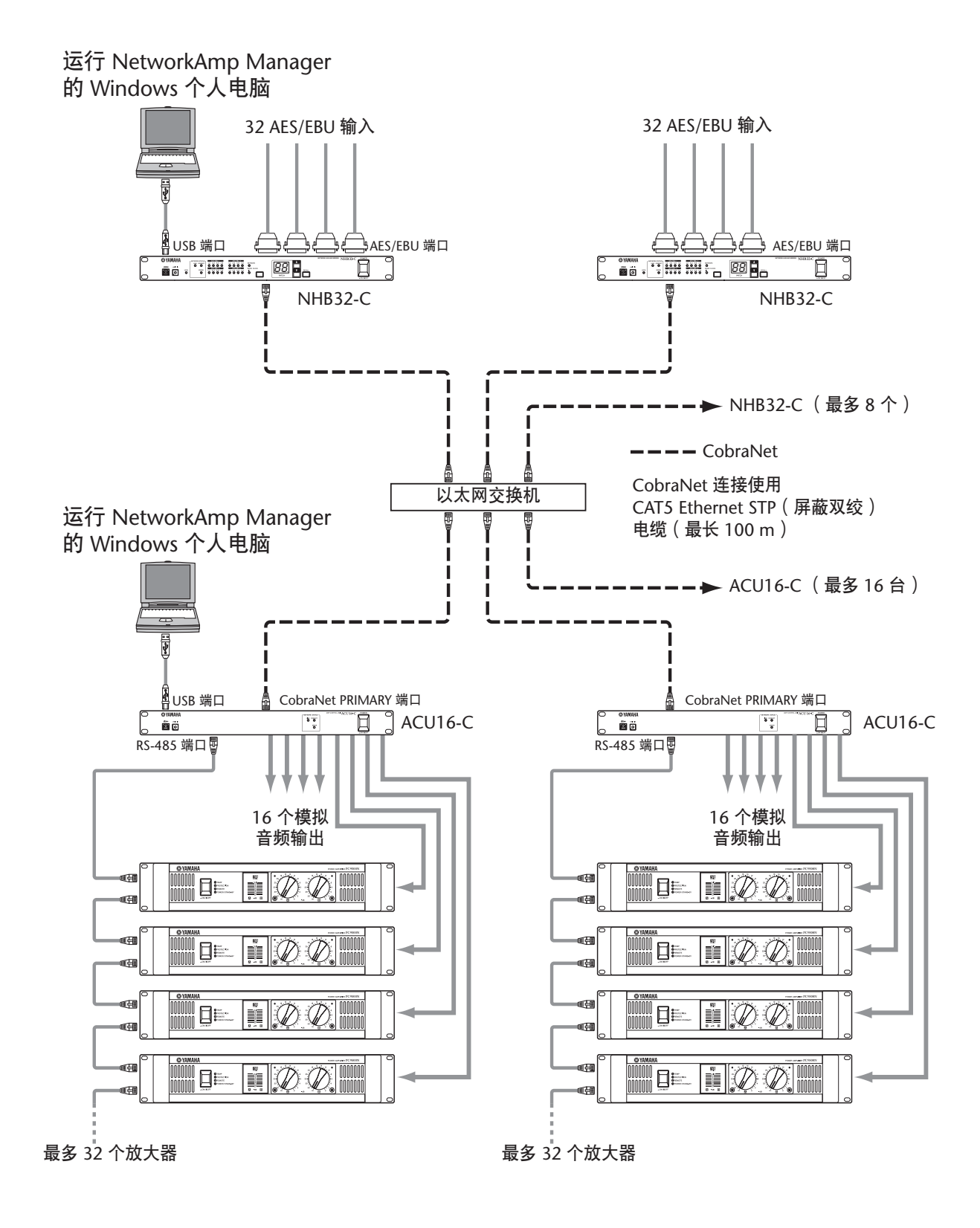

## <span id="page-33-0"></span>通过 **CobraNet** 传送 **MIDI**

此例显示了在NetworkAmp Manager 中设定的MIDI模式如何通过CobraNet的串行 网桥功能,将MIDI程序变更和控制变更从一台NHB32-C传送到另一台NHB32-C。 在此例中,来自 Yamaha DME32 数字调音引擎的 MIDI 数据通过 Yamaha DM2000 数字生产控制台输入。当 MIDI 模式激活时,无法传送放大器控制数据和AD824 数 据。

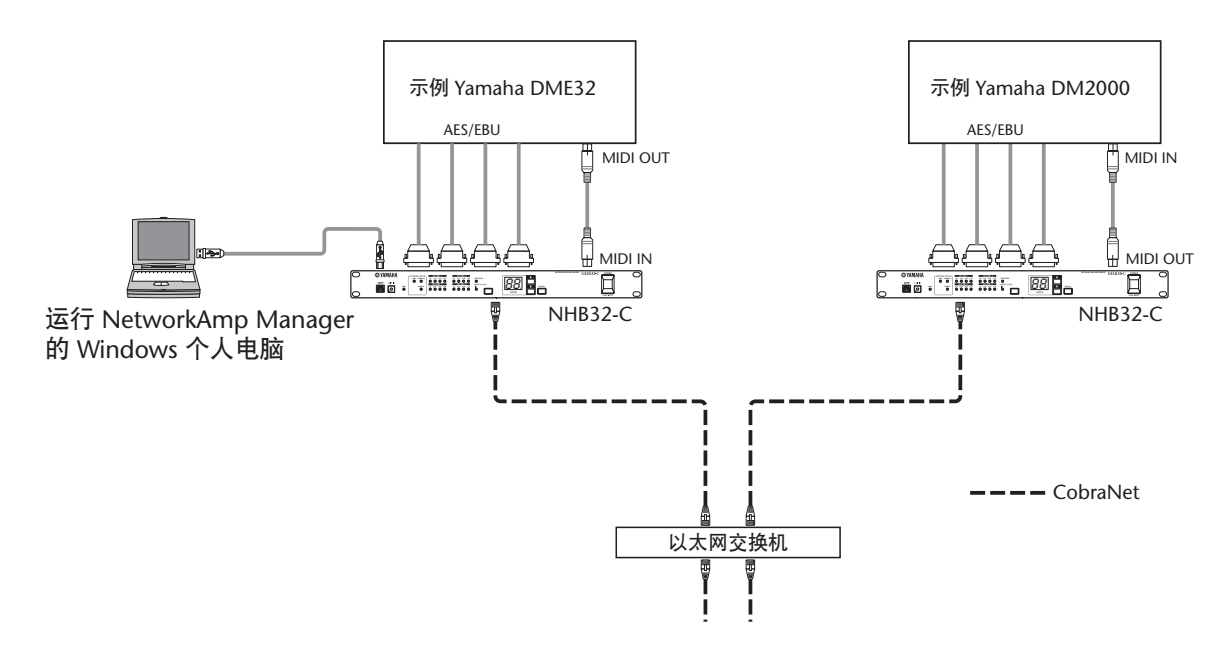

## <span id="page-33-1"></span>通过 **CobraNet** 传送 **AD824** 控制

此例显示了在NetworkAmp Manager 中设定的COM 模式如何通过CobraNet的串行 网桥功能,将 AD824 控制信息从一台 NHB32-C 传送到另一台 NHB32-C。在此例 中,前置放大器控制信息从 Yamaha DME32 数字调音引擎或 Yamaha DM2000 数字 生产控制台传送到远程 AD824 AD 转换器。当 COM 模式激活时, 无法传送放大器 控制数据和 MIDI 数据。

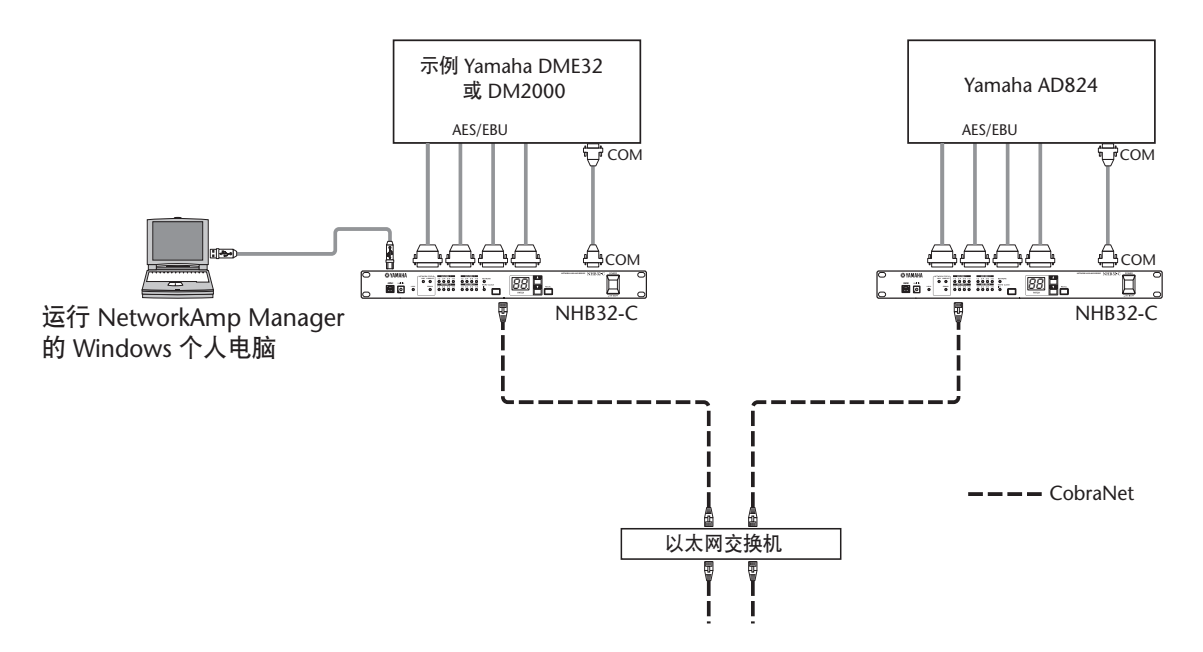

## <span id="page-34-0"></span>**CobraNet** 主和次端口

这两个例子显示了如何使用 CobraNet PRIMARY 和 SECONDARY 端口为系统建立 冗余。在第一个例子中,如果主连接失效,则系统自动切换到次连接且继续运行 而不会中断。但是如果交换机失效,则整个系统停止工作。在第二个例子中,这两 个交换机分别用于主连接和次连接,因此即使交换机 A 失效,也能通过交换机 B 进行次连接,从而继续运行。

#### 示例 1

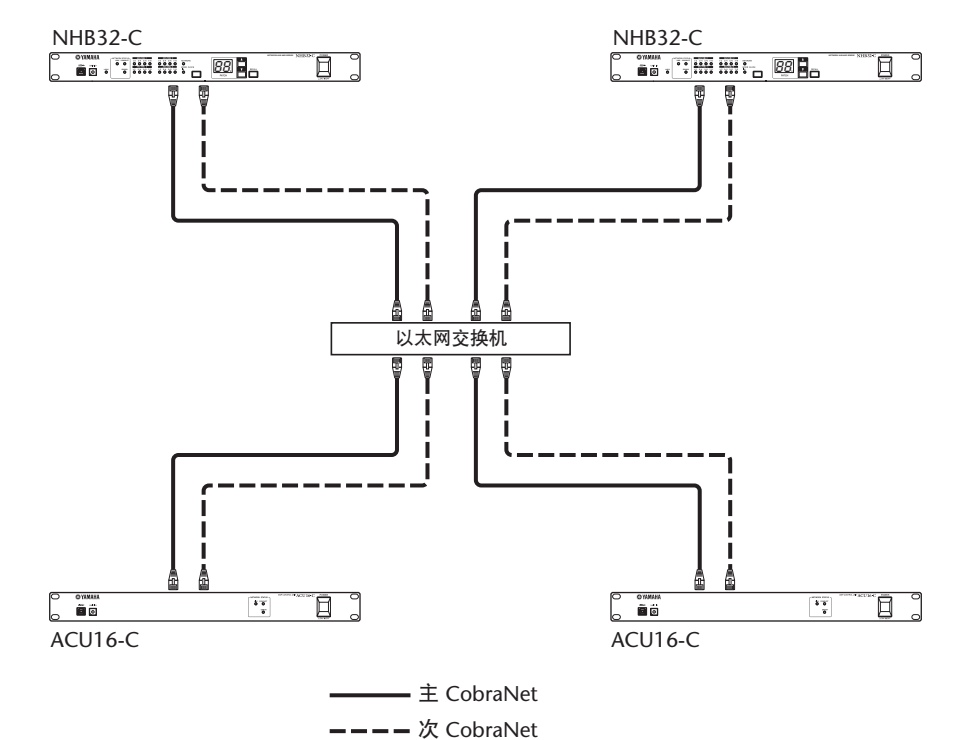

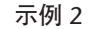

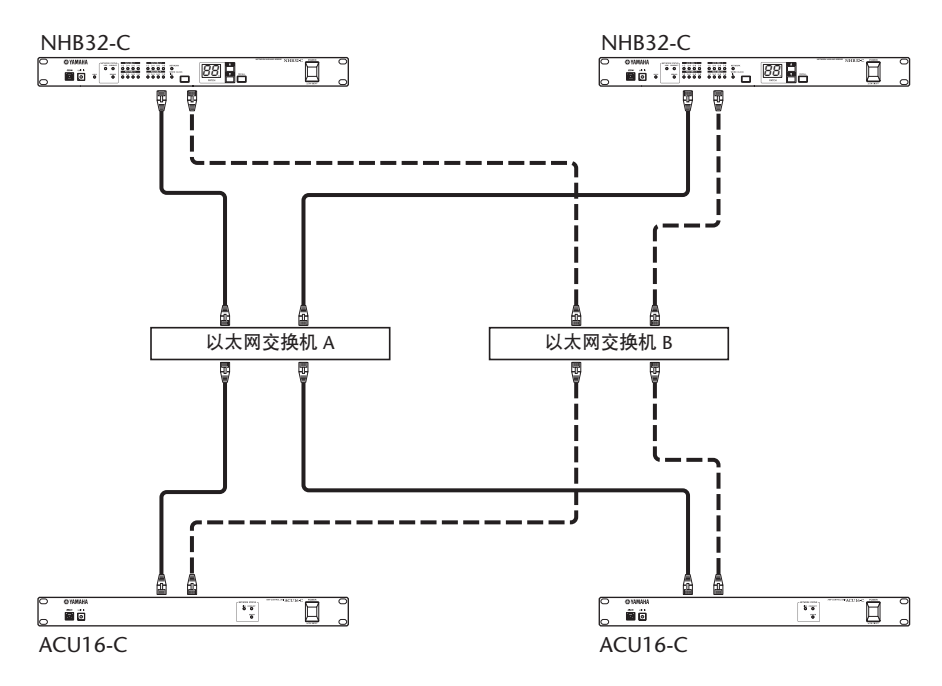

## <span id="page-35-0"></span>故障排除

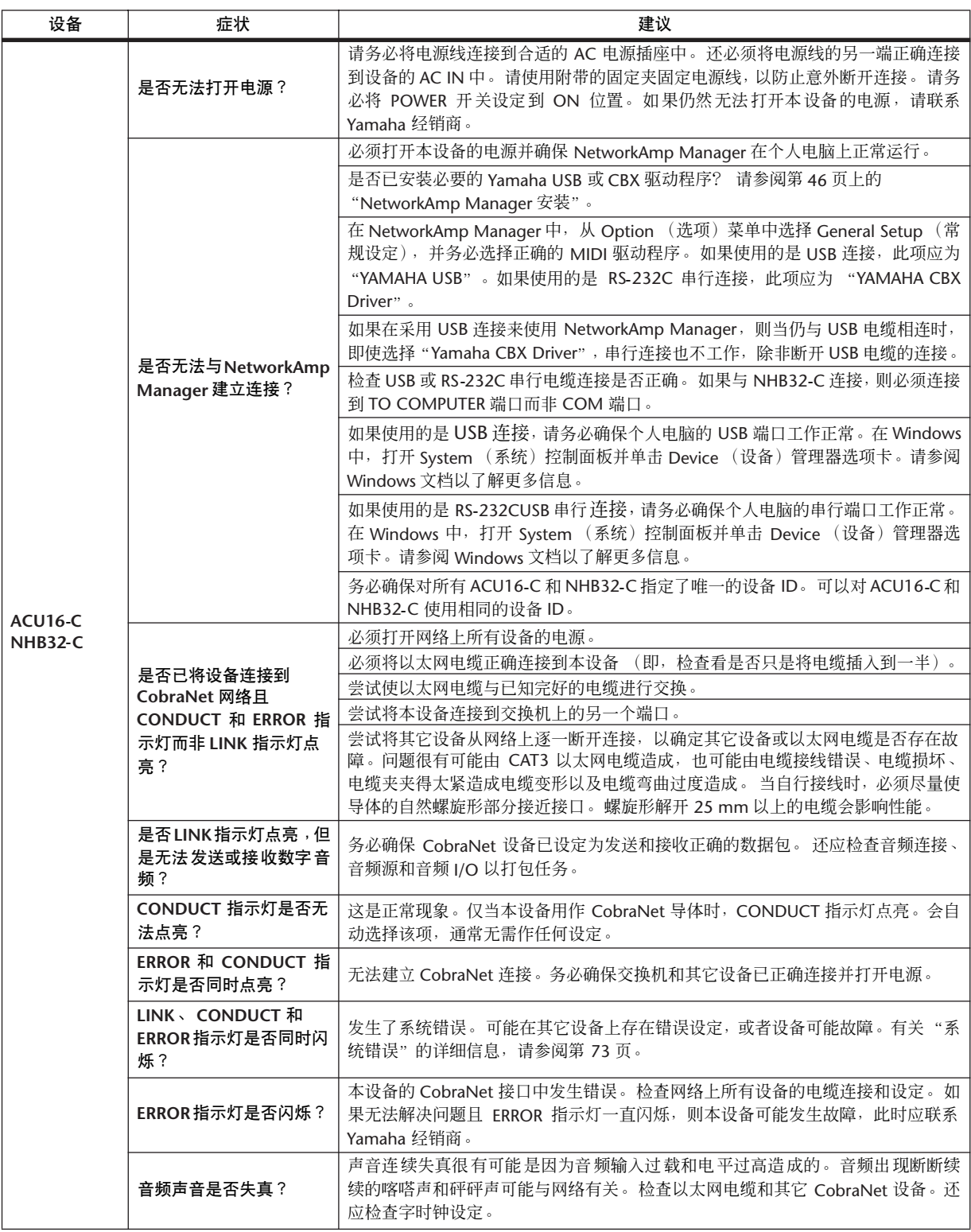

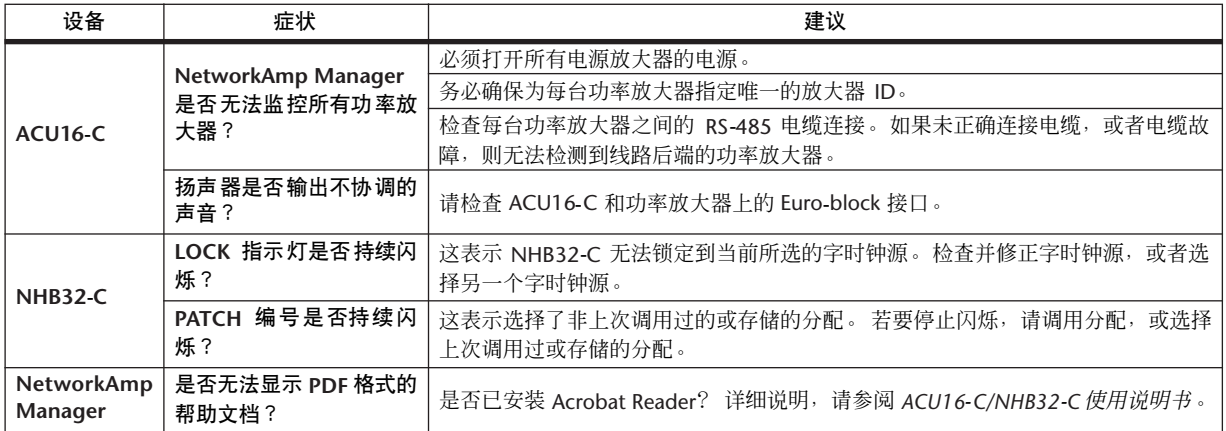

## <span id="page-36-1"></span><span id="page-36-0"></span>系统错误

如果发生系统错误,则 LINK、CONDUCT 和 ERROR 指示灯以重复方式同时闪烁。 可通过计算闪烁次数来确定错误类型。在每一系列闪烁之间会有两秒钟的停顿, 如下图所示。

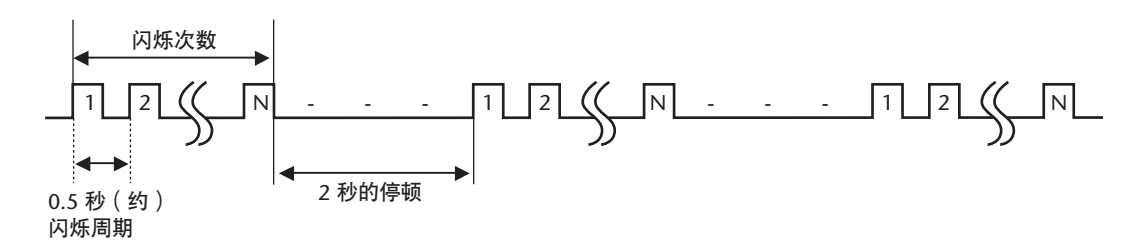

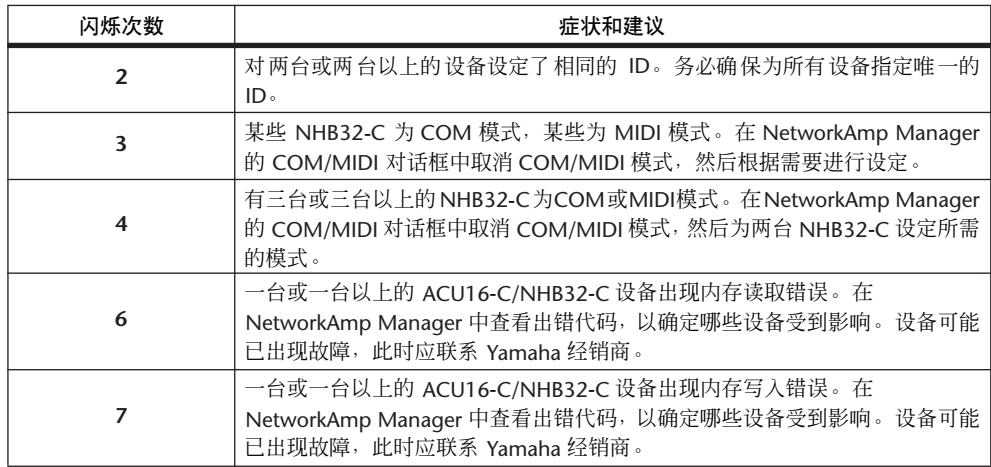

## <span id="page-37-0"></span>附录

## <span id="page-37-1"></span>接口接线细节

## ACU16-C/NHB32-C TO COMPUTER 端口 (RS-232C)

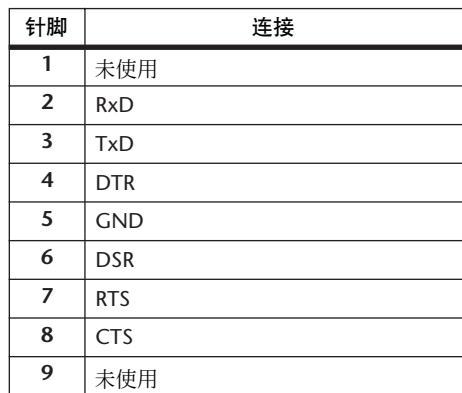

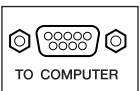

 $\circledcirc$  (  $\circledcirc$  )  $com$ 

### **NHB32-C COM 端口 (RS-422)**

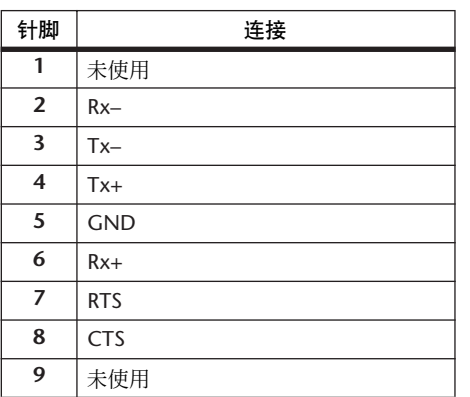

## **NHB32-C AES/EBU 端口**

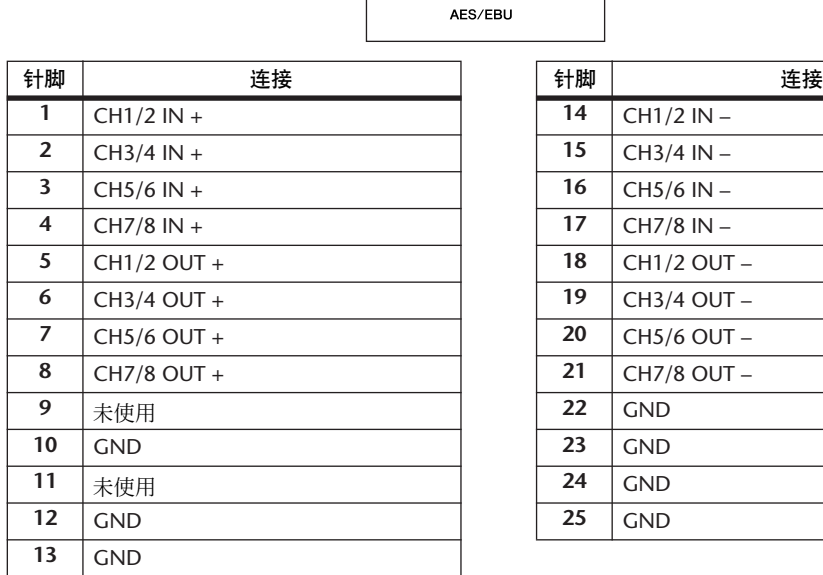

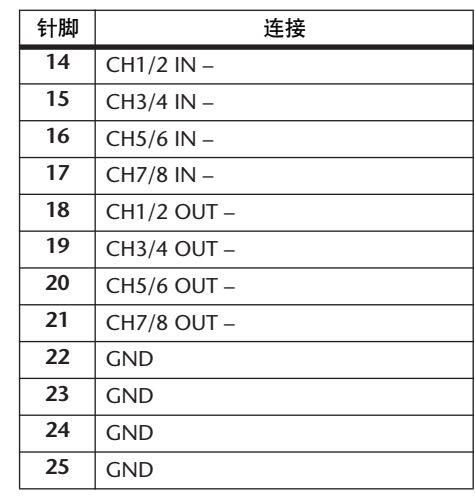

### ACU16-C RS-485 端口 (RJ-45)

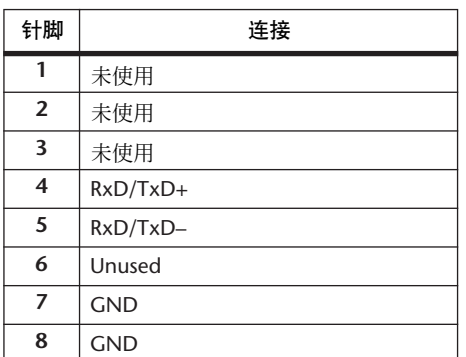

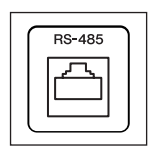

#### 电缆接线细节

尽管只使用了针脚 4、5、7 和 8, 也应使所有针脚正确终止,因此尽管实际上使用 了四个针脚,也请连接所有八个针脚。

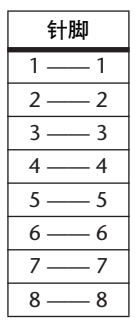

**ACU16-C/NHB32-C CobraNet 端口 (100Base-TX 以太网, RJ-45)** 

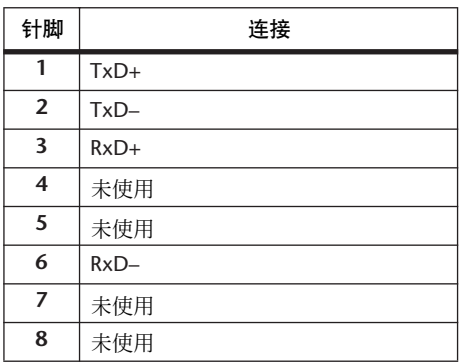

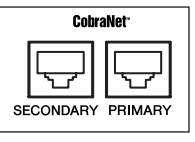

#### 直连 **/** 交叉电缆接线细节

交叉电缆的针脚接线用括号中的数字表示:尽管未使用针脚 4、5、7 和 8, 也应使 这些针脚正确终止,因此尽管实际上使用了四个针脚,也请连接所有八个针脚。

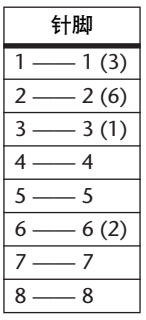

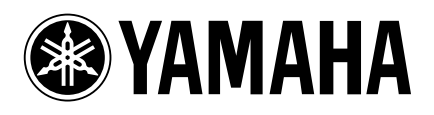

Yamaha Manual Library http://www.yamaha.co.jp/manual/

雅马哈乐器音响 (中国)投资有限公司 客户服务热线:8008190161 (免费) 台,微分, 2000.000.000. (完成)

U.R.G., Pro Audio & Digital Musical Instrument Division, Yamaha Corporation © 2002 Yamaha Corporation

> WP88490 805YCXXx.x-XXB0 Printed in Japan